# **User Manual**

# BudgeTone-100 Series IP Phone

Version 1.0.6.2

# Grandstream Networks, Inc.

*www.grandstream.com* 

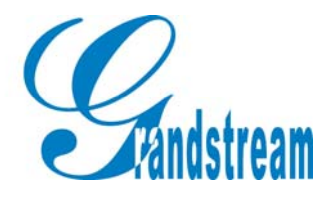

# **Table of Contents**

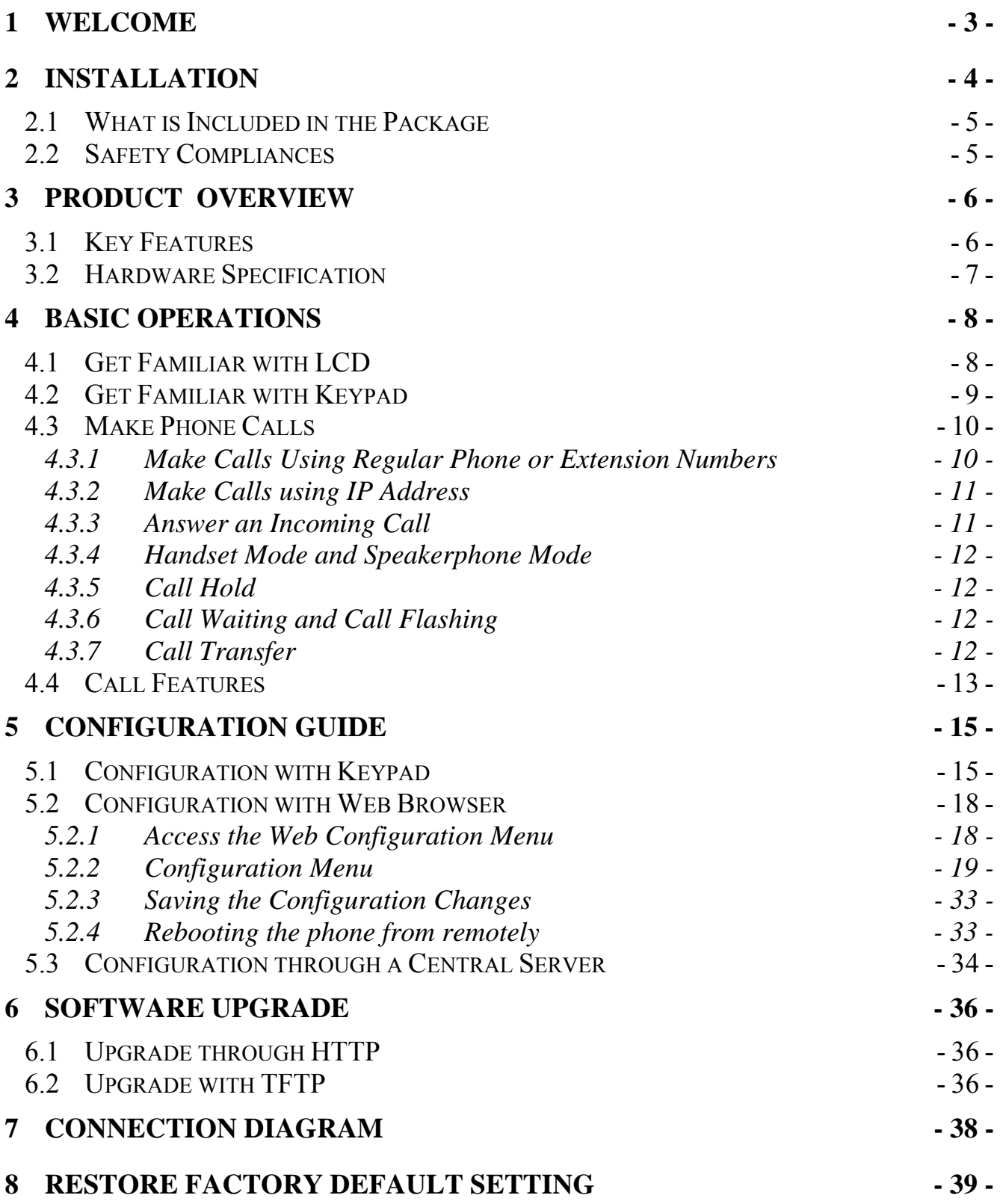

# **1 Welcome**

Congratulations on becoming an owner of BudgeTone-100 IP telephone! You made an excellent choice and we hope you will enjoy all its capabilities.

Grandstream's award-wining BudgeTone-100 series of SIP phones are innovative IP telephones that offer a rich set of functionality and superb sound quality at ultraaffordable price. They are fully compatible with SIP industry standard and can interoperate with many other SIP compliant devices and software on the market.

This document is subject to changes without notice. The latest electronic version of this user manual can be downloaded from the following location:

http://www.grandstream.com/user\_manuals/budgetone100.pdf

Grandstream Networks, Inc.

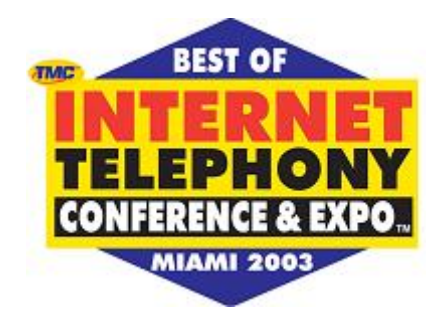

# **2 Installation**

BudgeTone-100 series IP phones are designed to look and feel like standard telephones. The following photo illustrates the appearance of a BudgeTone IP phone and the use of its key buttons.

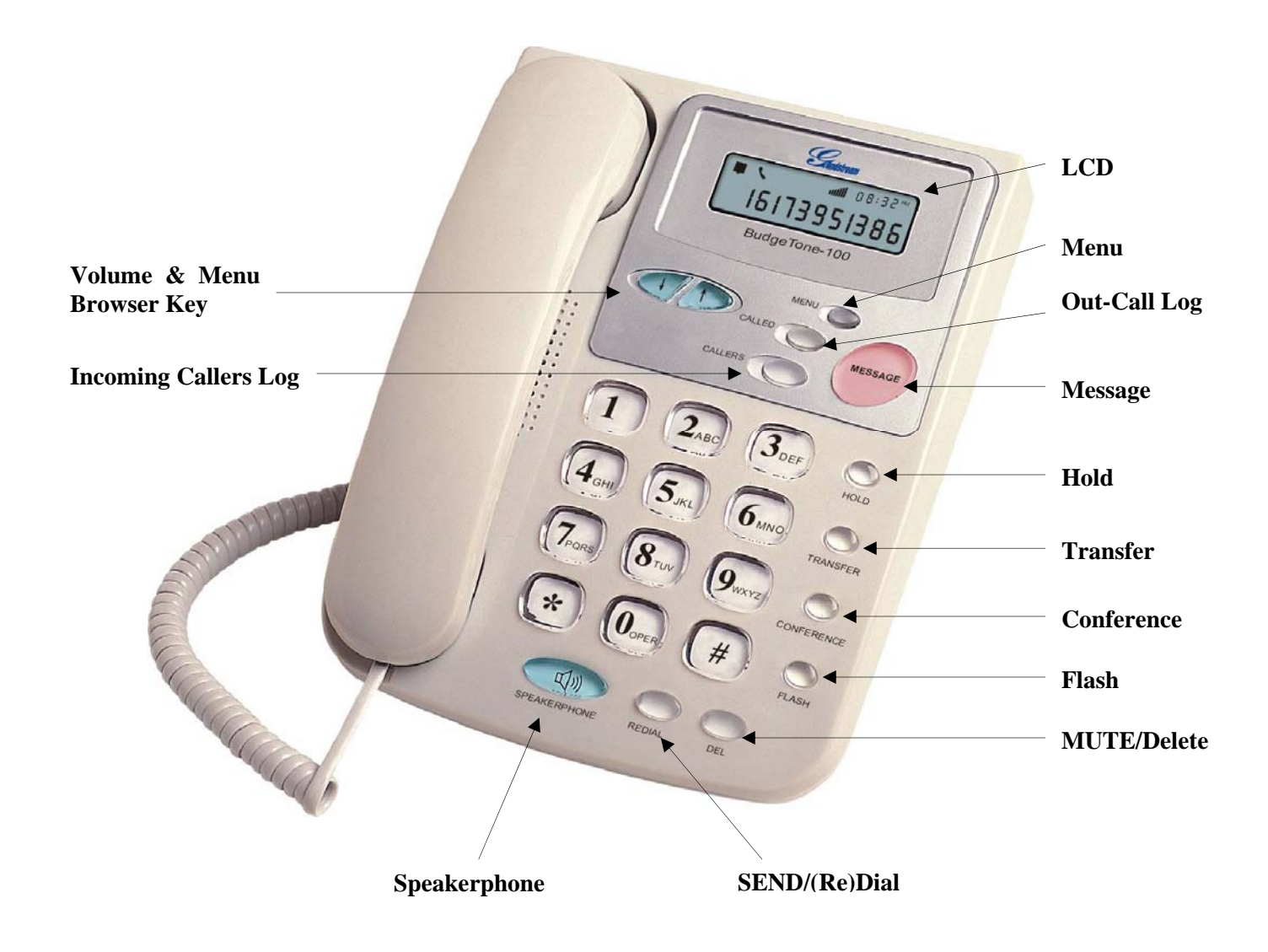

### **2.1 What is Included in the Package**

The BudgeTone-100 phone package contains:

- 1) One BudgeTone-100 phone
- 2) One universal power adaptor
- 3) One Ethernet cable

### **2.2 Safety Compliances**

The BudgeTone-100 phone is compliant with various safety standards including FCC/CE. Its power adaptor is compliant with UL standard. The phone should only operate with the universal power adaptor provided with the package. Damages to the phone caused by using other unsupported power adaptors would not be covered by the manufacturer's warranty.

# **3 Product Overview**

Grandstream IP Phone is a next generation IP network telephone based on industry open standard SIP (Session Initiation Protocol). Built on innovative technology, Grandstream IP Phone features market leading superb sound quality and rich functionalities at massaffordable price.

### **3.1 Key Features**

- Support SIP 2.0 (RFC 3261), TCP/UDP/IP, RTP/RTCP, HTTP, ICMP, ARP/RARP, DNS, DHCP, NTP, PPPoE, STUN, TFTP, etc.
- Advanced Digital Signal Processing (DSP) technology to ensure superior audio quality
- Advanced and patent pending adaptive jitter buffer control, packet delay and loss concealment technology
- Support various codecs including G.711 (a-law and u-law), G.723.1 (5.3K/6.3K), G.729A/B, G.726 (40K/32K/24K/16K), G.728 and iLBC
- Support standard voice features such as numeric Caller ID Display, Call Waiting, Hold, Transfer, Do-Not-disturb, Forward, in-band and out-of-band DTMF, off hook autodial, auto answer.
- Full duplex hands-free speakerphone, redial, call log, volume control, voice mail with indicator, downloadable ring tone.
- Support Silence Suppression, VAD (Voice Activity Detection), CNG (Comfort Noise Generation), Line Echo Cancellation (G.168), and AGC (Automatic Gain Control)
- Support standard encryption and authentication (DIGEST using MD5, MD5-sess)
- Support for Layer 2 (802.1Q VLAN, 802.1p) and Layer 3 OoS (ToS, DiffServ, MPLS)
- Support automated NAT traversal without manual manipulation of firewall/NAT
- Provide easy configuration thru manual operation (phone keypad and Web interface) or automated centralized configuration file via TFTP or HTTP.
- Support firmware upgrade via TFTP or HTTP.

m.

# **3.2 Hardware Specification**

There are two models in the BudgeTone-100 family, namely: BudgeTone-101 BudgeTone-102

The table below describes the difference among these models.

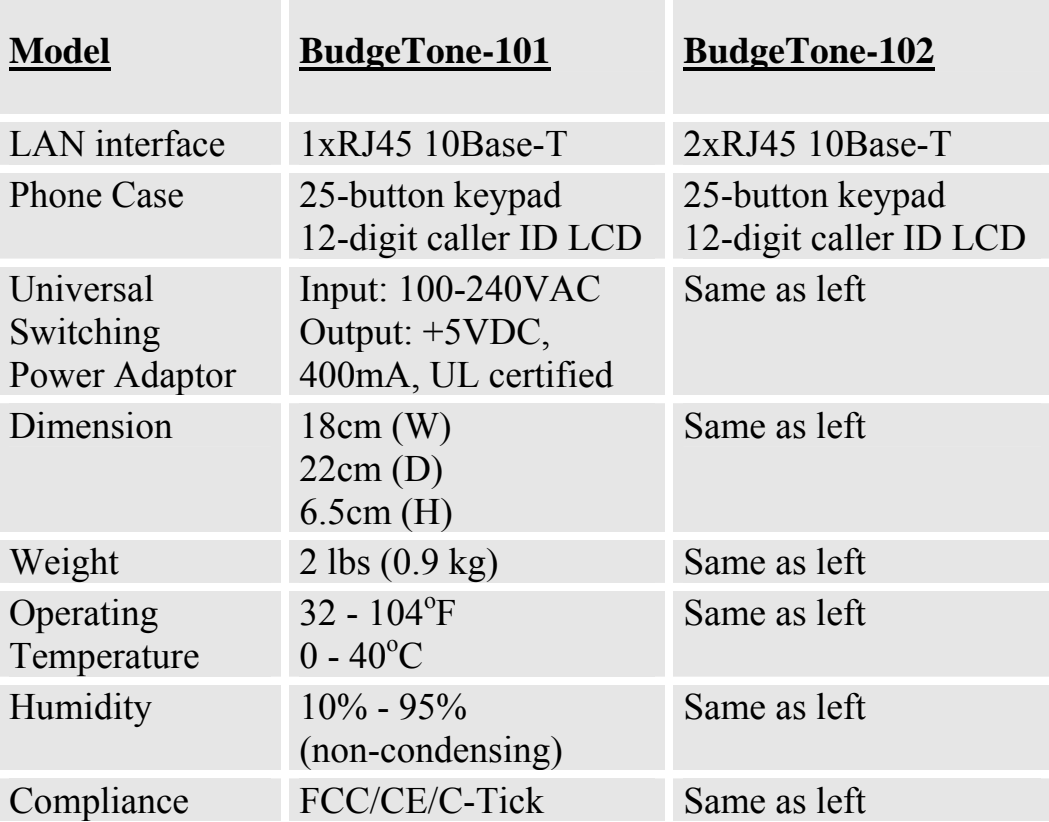

# **4 Basic Operations**

# **4.1 Get Familiar with LCD**

BudgeTone-100 phone has a numeric LCD of 64mmx24mm size and a backlight. Here is the display when all segments illuminate:

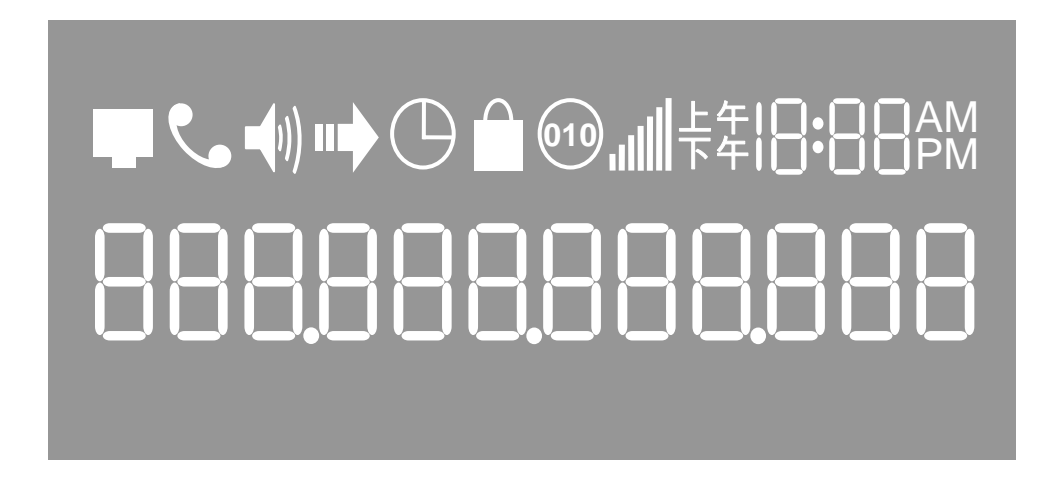

The LCD is equipped with a backlight. When the phone is in the normal idle state, the backlight is off. Whenever an event occurs, the backlight turns on automatically and brings the user's attention.

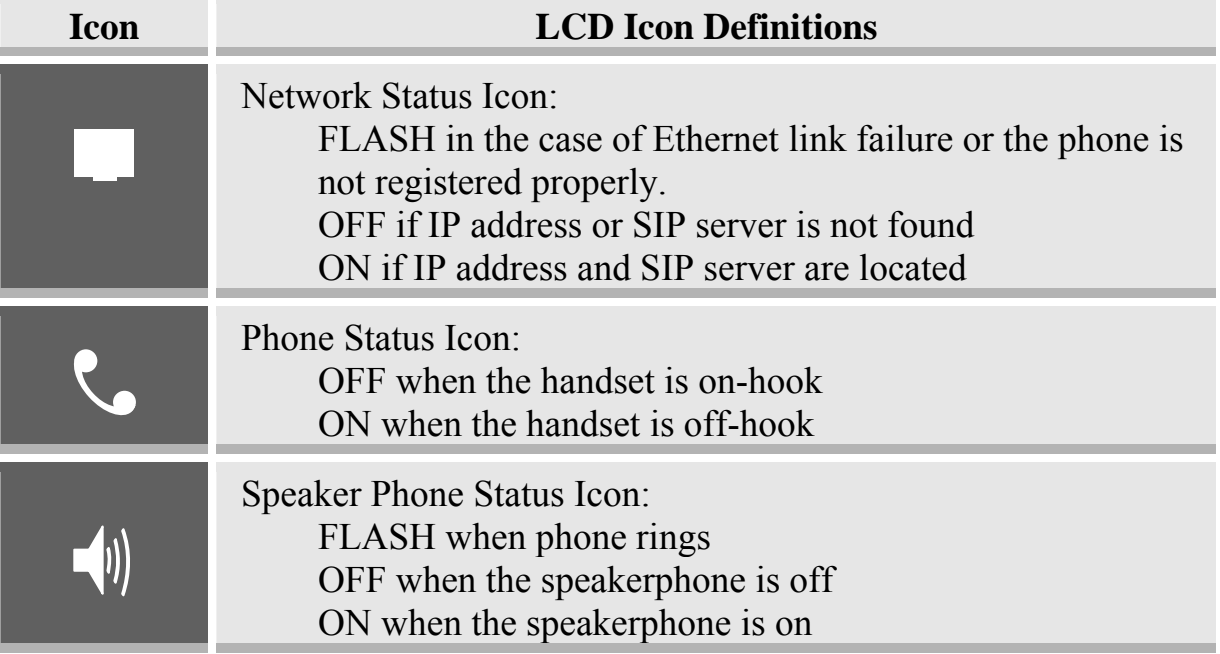

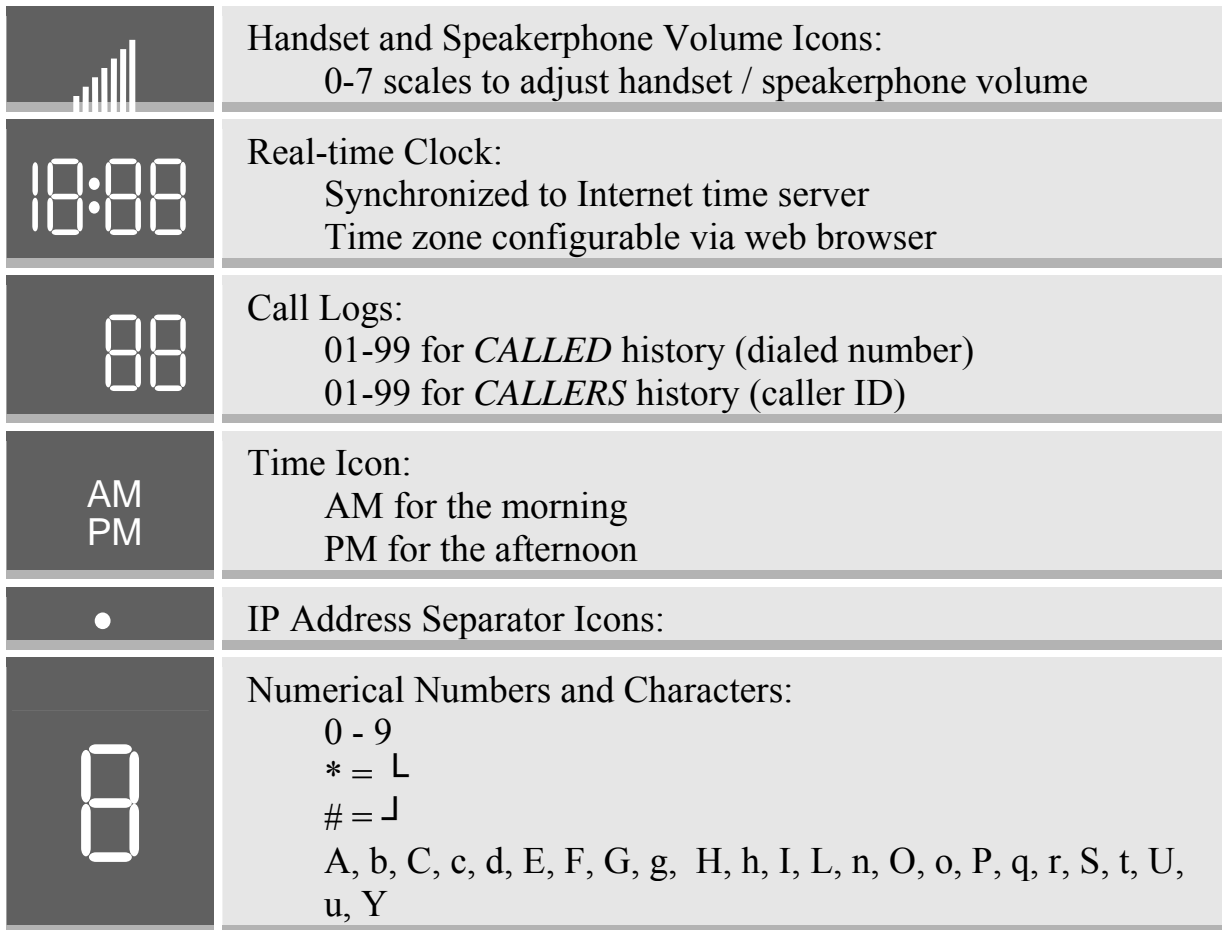

### **4.2 Get Familiar with Keypad**

BudgeTone-100 phone has a 25-button keypad. Underneath the keypad, there are 4 LEDs in red color.

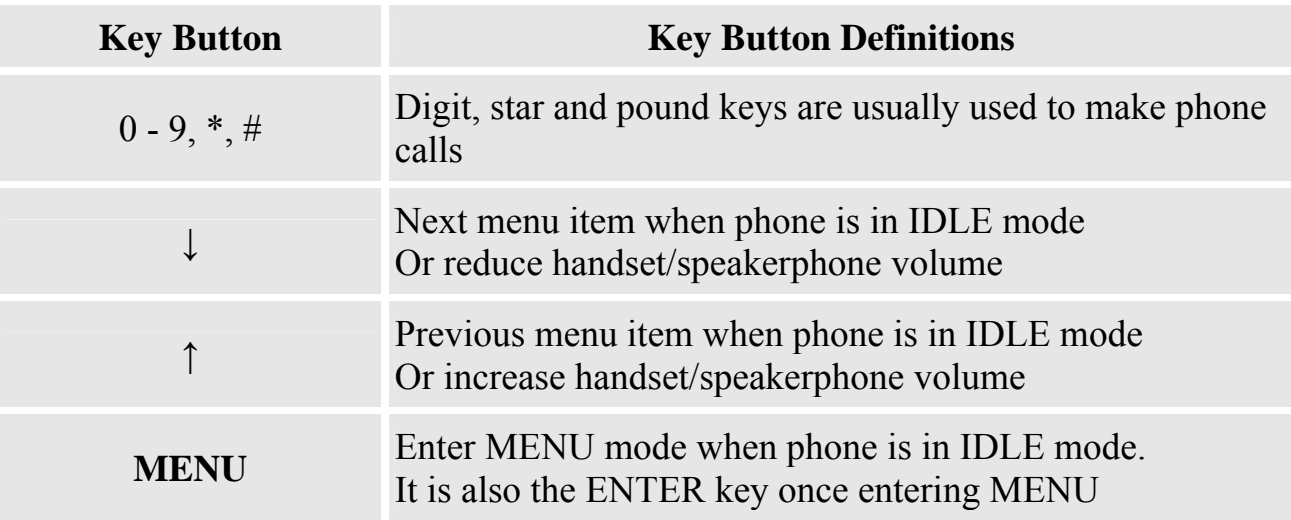

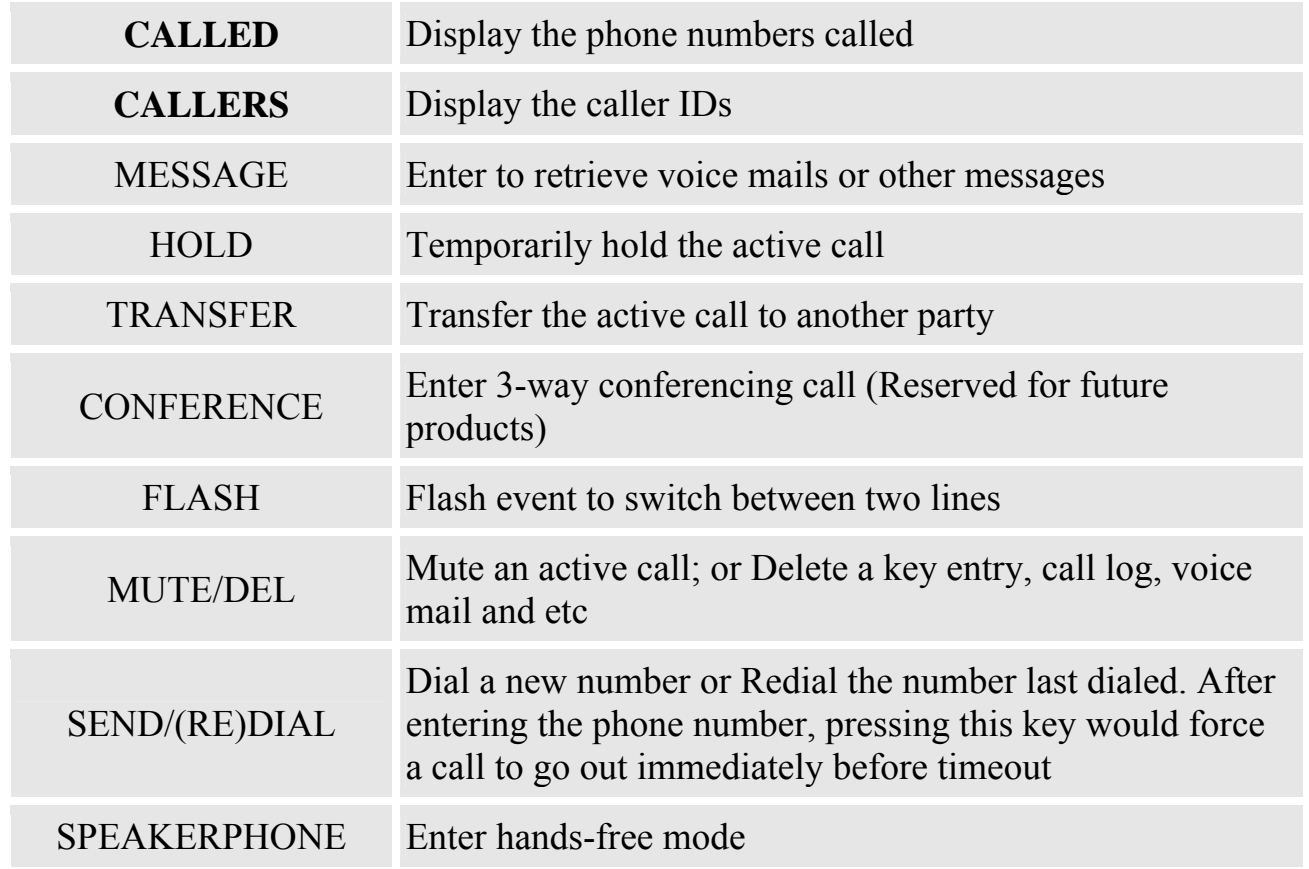

### **4.3 Make Phone Calls**

#### **4.3.1 Make Calls Using Regular Phone or Extension Numbers**

There are three ways to make phone calls:

- 1. Pick up handset or press SPEAKERPHONE button, and then enter the phone numbers
- 2. Press the SEND/REDIAL button directly to redial the number last called. Once pressed, the last dialed number will be displayed on the LCD as the corresponding DTMF tones are played out and an outgoing call is sent.
- 3. Browse the CALLED/CALLER history and press the SEND/REDIAL button. Pick up the handset or press the speakerphone button, then press the "CALLED/CALLERS" button to browse thru the last 10 numbers dialed out. Once the desired number is identified and displayed on the LCD screen, press the SEND/(Re)Dial button and a new call to that displayed number will be sent out immediately.

Examples:

 To dial another extension on the same proxy, such as 1008, simply pick up handset or press speaker phone, dial 1008 and then press the "SEND/(Re)Dial" button.

 To dial a PSTN number such as 6266667890, you might need to enter in some prefix number followed by the phone number. Please check with your VoIP service provider to get the information. If you phone is assigned with a PSTN-like number such as 6265556789, most likely you just follow the rule to dial 16266667890 as if you were calling from a regular analog phone, followed by pressing the "SEND/(Re)Dial" button.

#### **4.3.2 Make Calls using IP Address**

Direct IP calling allows two parties, that is, a BudgeTone phone and another VoIP Device, to talk to each other in an ad hoc fashion without a SIP proxy. This kind of VoIP calls can be made between two parties if:

- Both BudgeTone phone and other VoIP Device(i.e., another HandyTone ATA or Budgetone SIP phone or other VoIP unit) have public IP addresses, or
- Both BudgeTone phone and other VoIP Device are on the same LAN using private or public IP addresses, or
- Both BudgeTone phone and other VoIP Device can be connected through a router using public or private IP addresses (with necessary port forwarding or DMZ).

To make a direct IP calling, first pick up the phone or turn on the speakerphone, then press "Menu" button followed by the 12-digit target IP address.

Examples:

If the target IP address is 192.168.0.160, the dialing convention is

#### **Menu\_key 192168000160**

followed by pressing the "(Re)Dial" button or the "#" key is it is configured as a send key.

#### **4.3.3 Answer an Incoming Call**

There are two ways to answer an incoming call:

- 1. Pick up the handset to answer the call normally
- 2. Press the SPEAKERPHONE button to answer in speakerphone mode

#### **4.3.4 Handset Mode and Speakerphone Mode**

Handset mode and Speakerphone mode cannot be enabled at the same time. Pressing the hook-switch or Speakerphone button would toggle the phone between these two modes.

#### **4.3.5 Call Hold**

While in conversation, pressing the "Hold" button will put the remote end on hold. Pressing the "Hold" button again will release the previously Hold state and the bidirectional media will resume.

#### **4.3.6 Call Waiting and Call Flashing**

While the user is actively in a conversation, he will hear a special stutter tone if there is another incoming call. The user then can press flash button to put the current call party on hold and switch to the other call. Pressing flash button essentially becomes toggling between two active calls.

#### **4.3.7 Call Transfer**

Two transfer operations are supported.

#### **4.3.7.1 Blind Transfer**

The user can transfer an active call to a third party without announcement.

*The user presses the "Transfer" button and if the other voice channel is available (i.e., there is no other active conversation besides the current one), he/she will hear a dial tone. He/She can then dial the 3rd party's phone number followed by pressing send button.* 

*The user would expect one of the three behaviors below. .* 

- *A quick confirmation tone (temporarily using the call waiting indication tone) follows by a dial tone. This indicates the transfer has been successful. At this point, the user can either hang up or make another call.*
- *A quick busy tone followed by a restored call (On supported platforms only). This means the transfer has failed due to the failed response sent from server and the phone will try to recover the call. The busy tone is just to indicate to the transferor that the transfer has failed.*
- *Busy tone keeps playing. This means the phone has failed to receive the final response and decide to time out. Note*: *this does not indicate the transfer has been successful, nor does it indicate the transfer has failed.*

#### **4.3.7.2 Attended Transfer**

The user can transfer an active call to a third party with announcement.

*The user presses the "flash" button and hears a dial tone, then dial the 3rd party's phone number followed by pressing send button. If the call is answered, press "flash" to complete the transfer operation, if the call is not answered, pressing "flash" button to resume the original call.* 

Notes:

• *If attended Transfer fails, the BudgeTone phone will ring the user to remind that another party is still on the call, the user can then pick up the call using handset or speaker.* 

### **4.4 Call Features**

Following table shows the call features of BudgeTone.

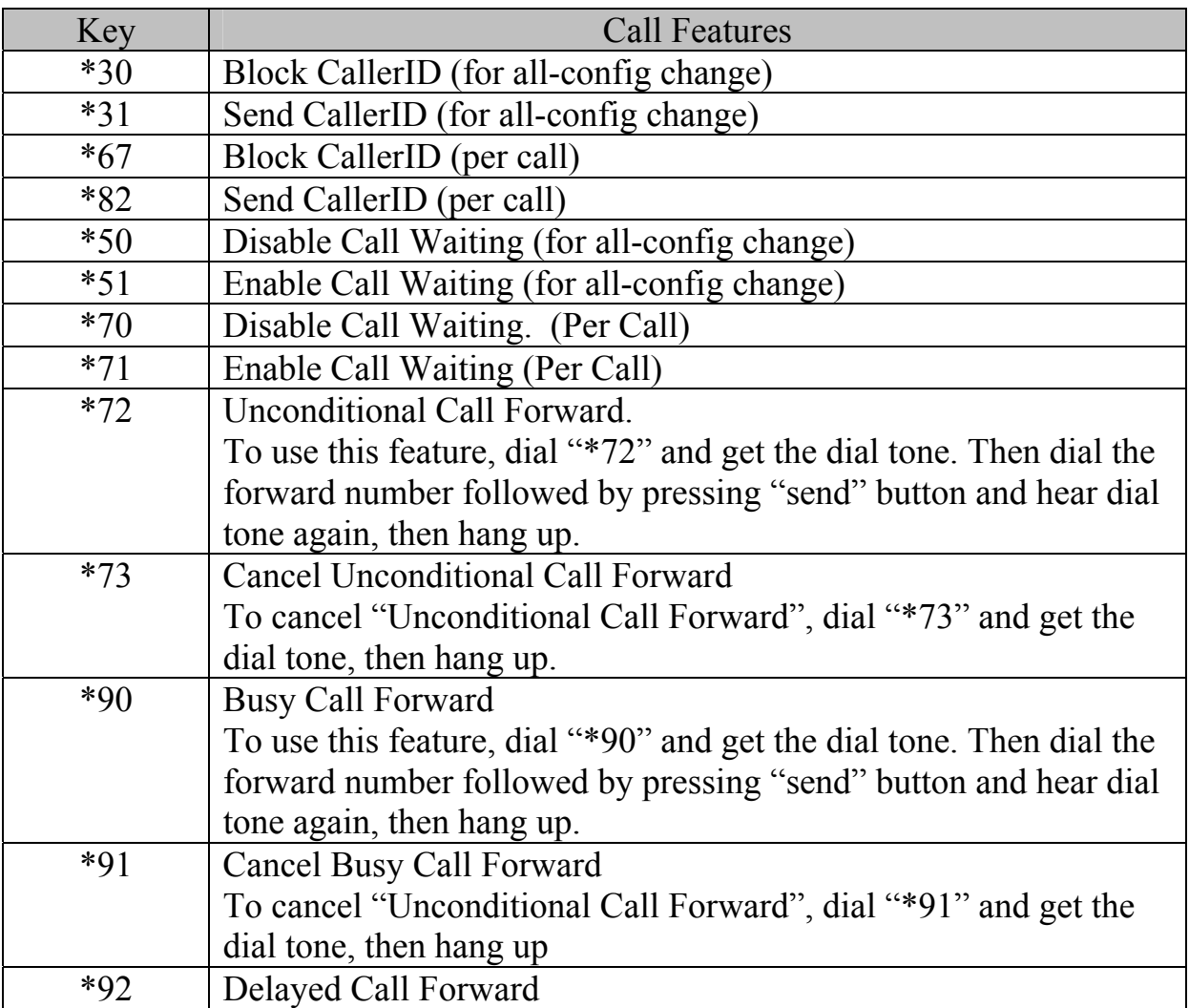

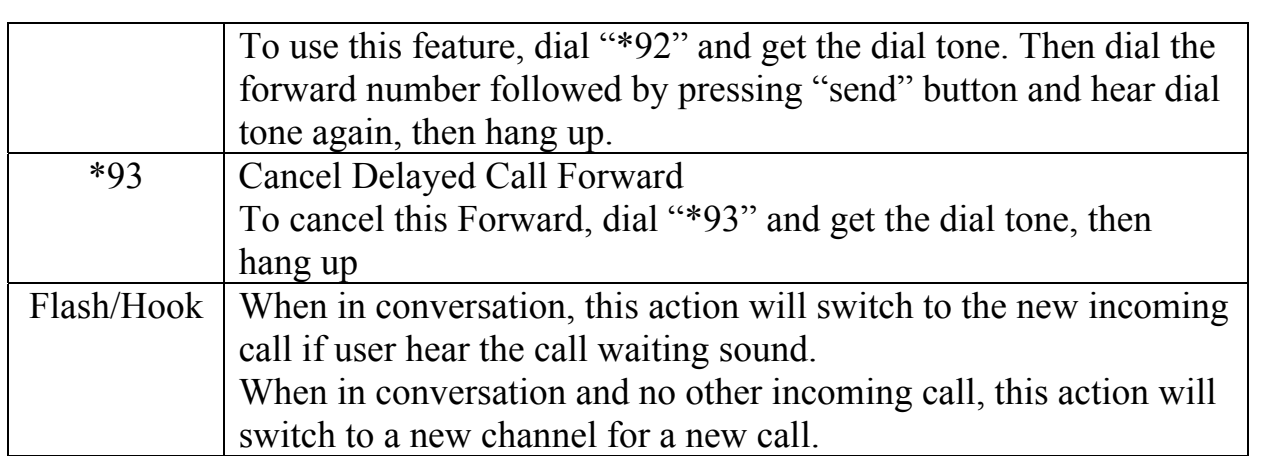

# **5 Configuration Guide**

# **5.1 Configuration with Keypad**

When the phone is on-hook, press the *MENU* button to enter MENU state. When the phone goes off-hook or a call comes in, the phone automatically exits the MENU state and prepare for the call. It also exits the MENU state if left idle for 20 seconds.

Here are the Menu options supported:

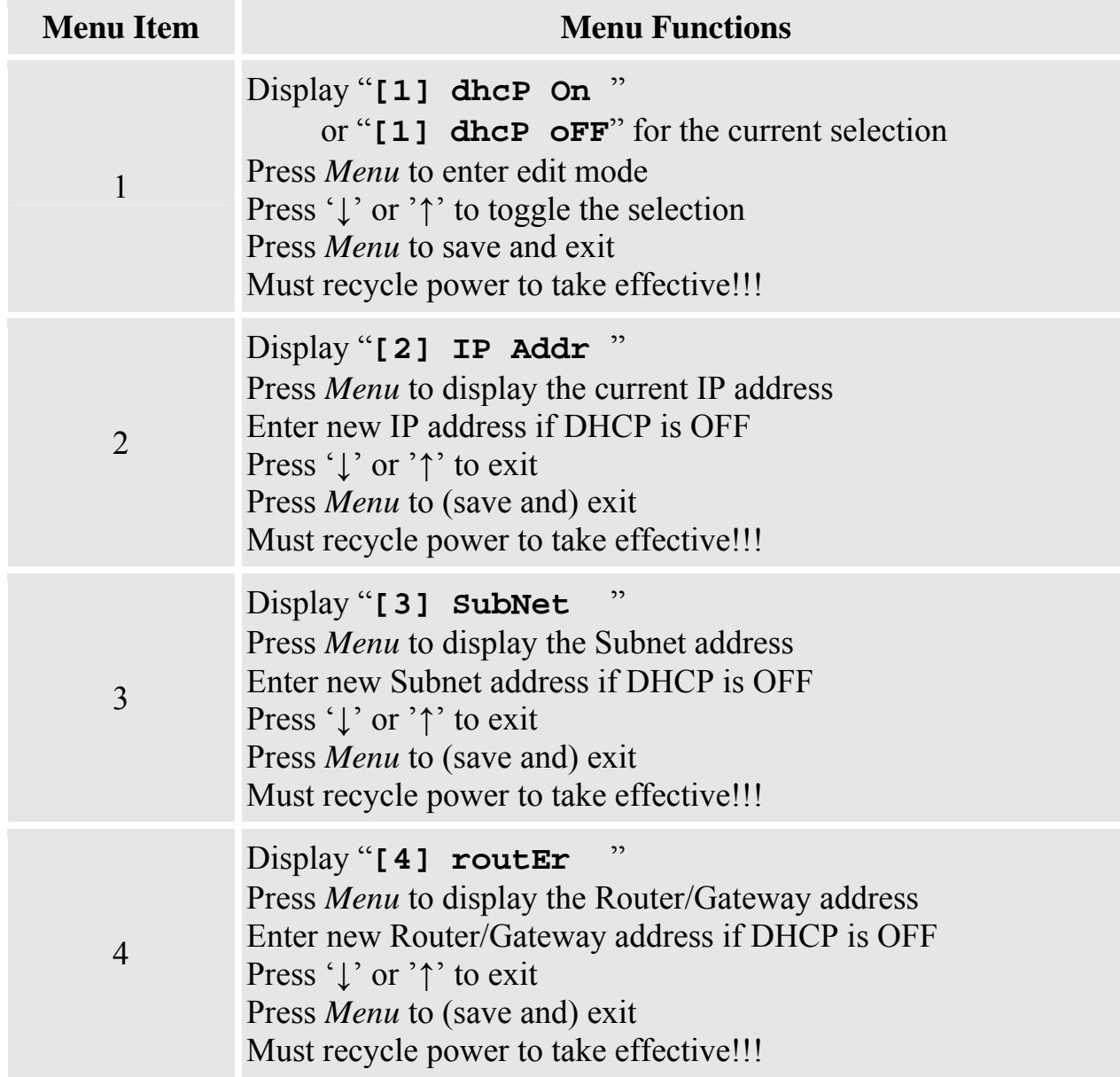

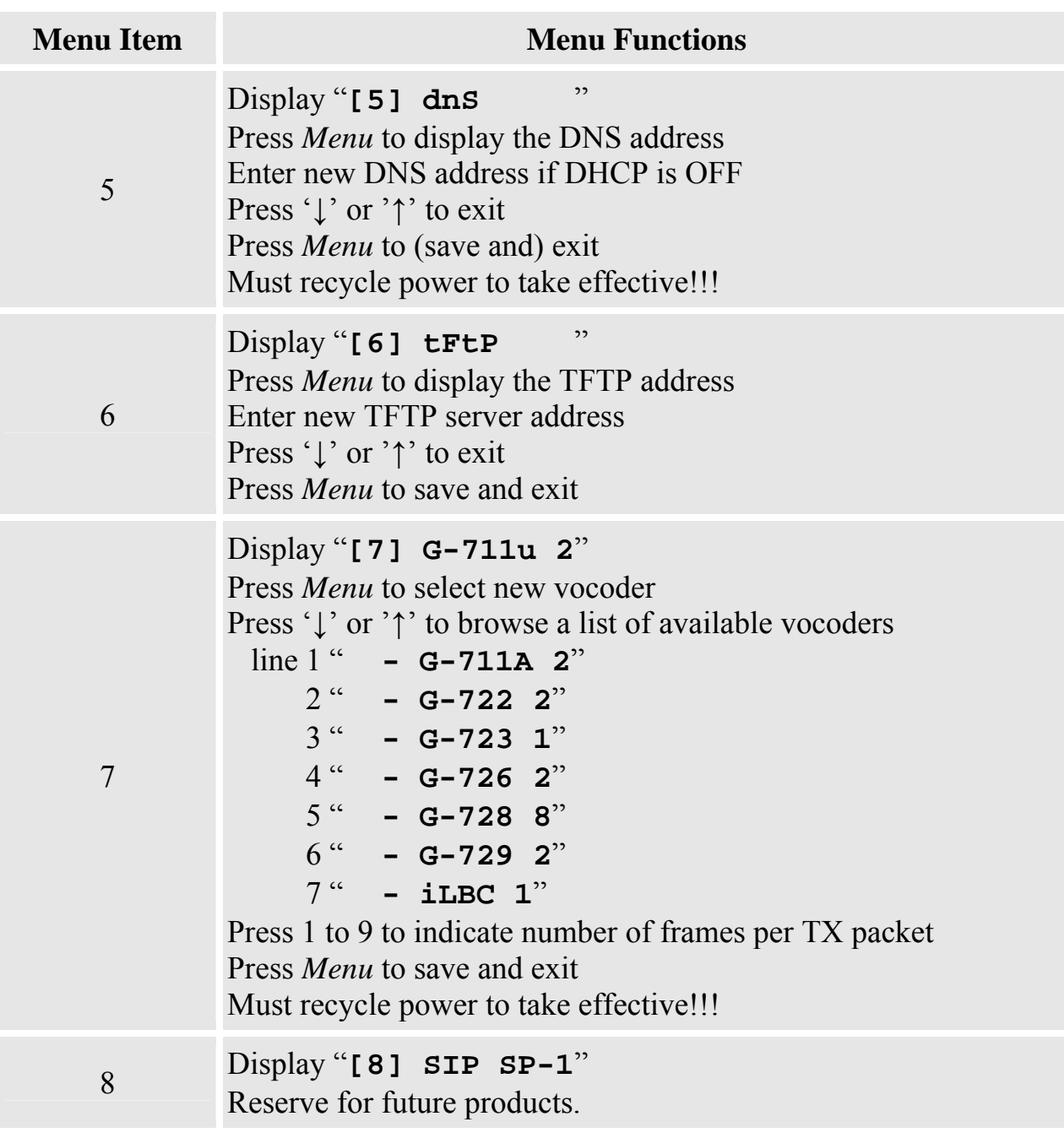

 $\overline{\phantom{a}}$ 

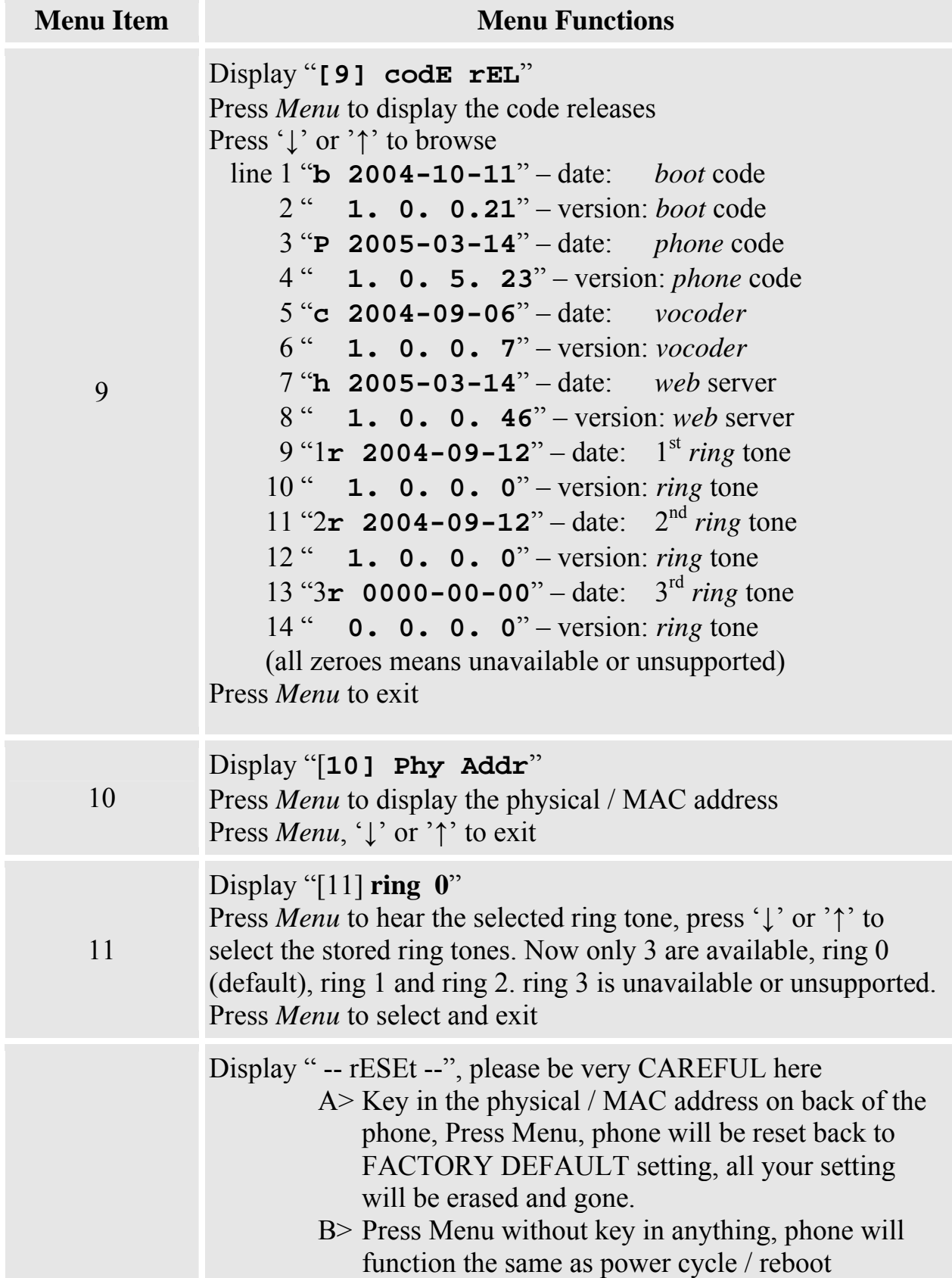

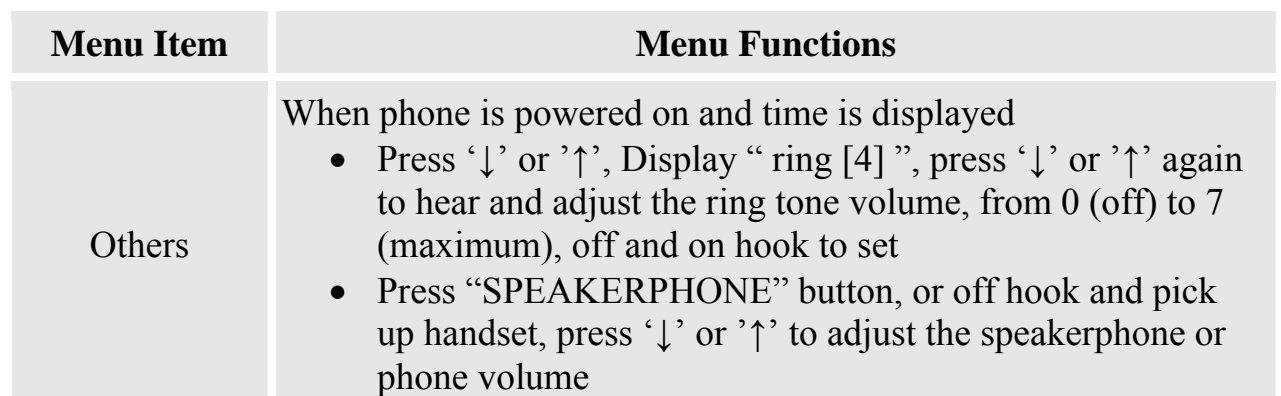

### **5.2 Configuration with Web Browser**

BudgeTone-100 series IP phone has an embedded Web server that will respond to HTTP GET/POST requests. It also has embedded HTML pages that allow a user to configure the IP phone through a Web browser such as Microsoft's IE.

#### **5.2.1 Access the Web Configuration Menu**

The IP Phone Web Configuration Menu can be accessed by the following URI: *http://Phone-IP-Address*,

where the *Phone-IP-Address* is the IP address of the phone. There are two ways to retrieve this IP address from the phone:

- 1) When the phone is in *on-hook* state, press *Menu* button and then the browsing arrow keys to "**[2] IP Addr**", press *Menu* again.
- 2) When the phone is in *off-hook or speakerphone* state, simply press *Menu* button

For ex, the IP is 192.168.0.100, enter in *http://192.168.0.100 on the web browser. O*nce this request is entered, the IP phone will respond with the following login screen:

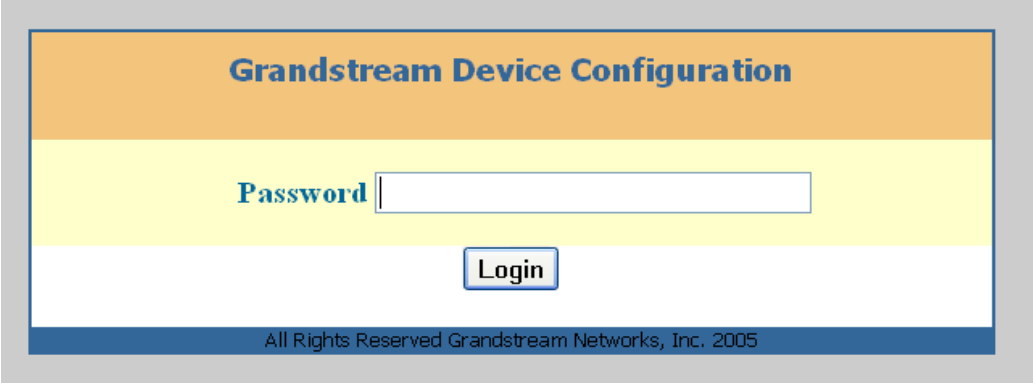

The password is case sensitive and the factory default password is lower case '*admin*'.

#### **5.2.2 Configuration Menu**

After the correct password is entered in the login screen, the embedded Web server inside the IP phone will respond with the Configuration Menu screen, which is explained in details below.

The definitions for all the configuration parameters in the Configuration Menu are:

### Status Page:

 $\overline{1}$ 

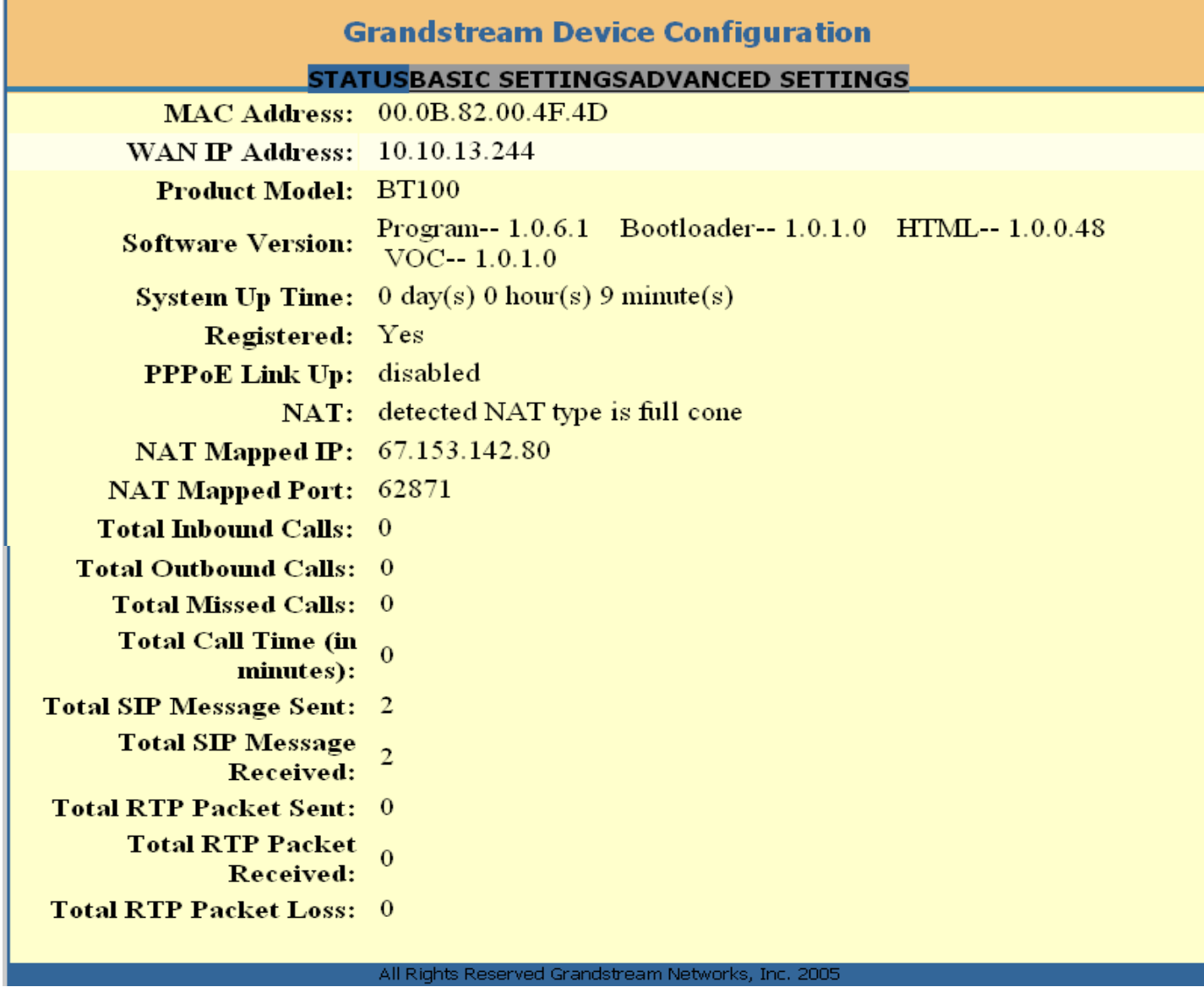

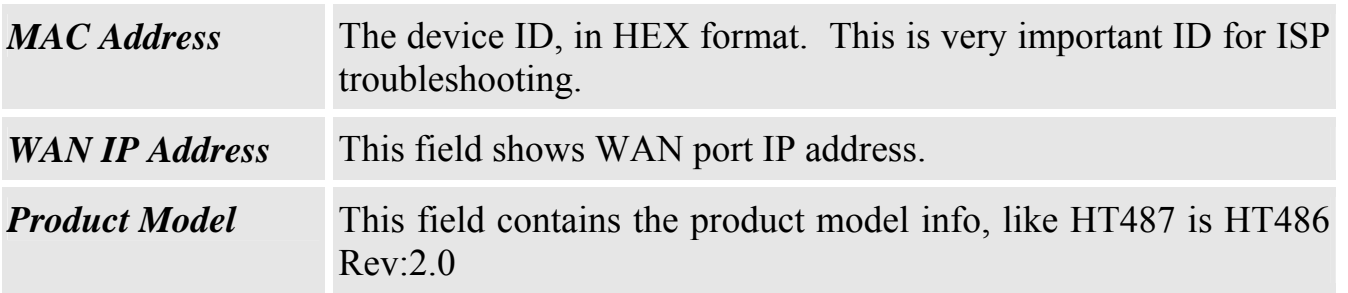

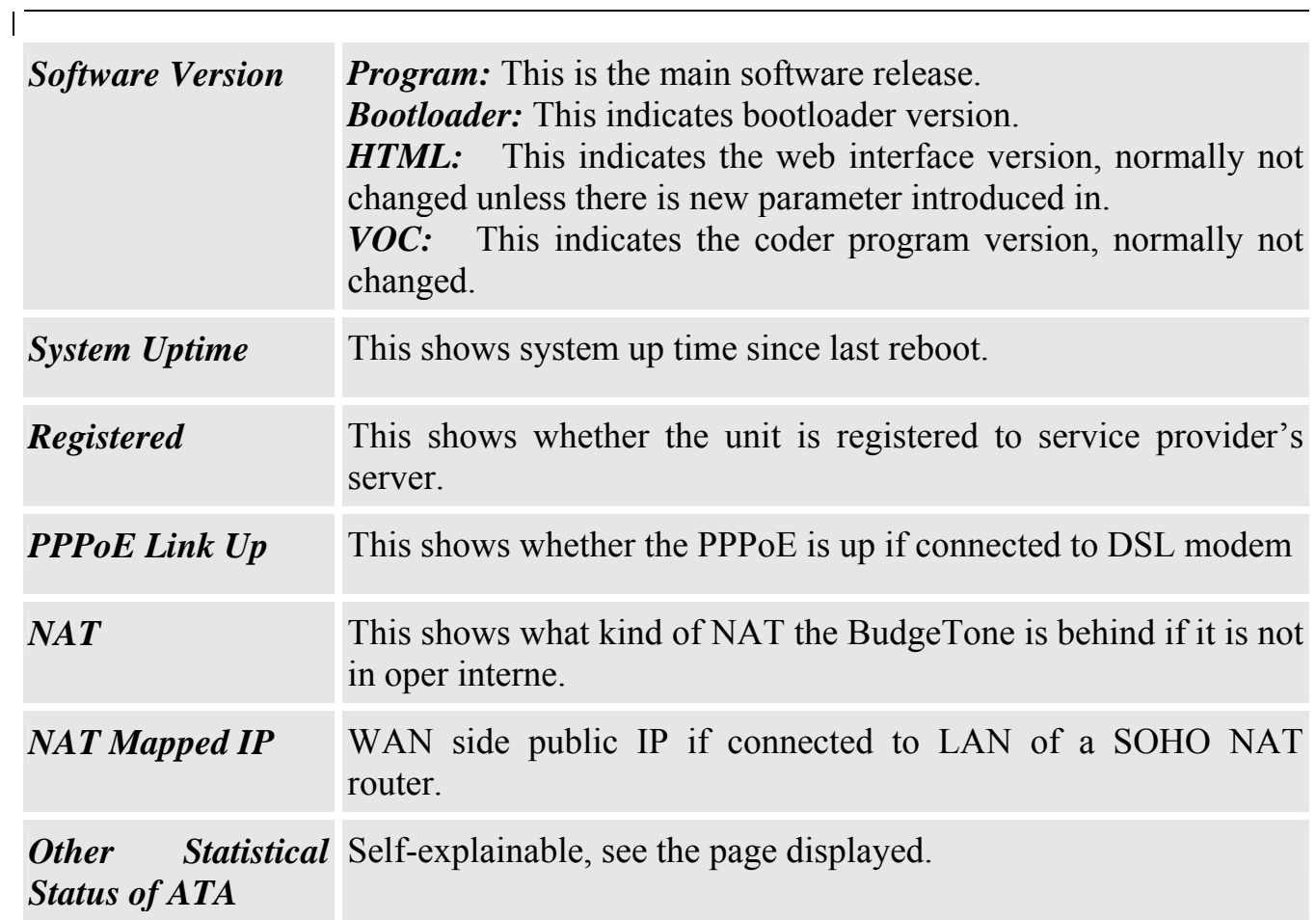

Basic settings page:

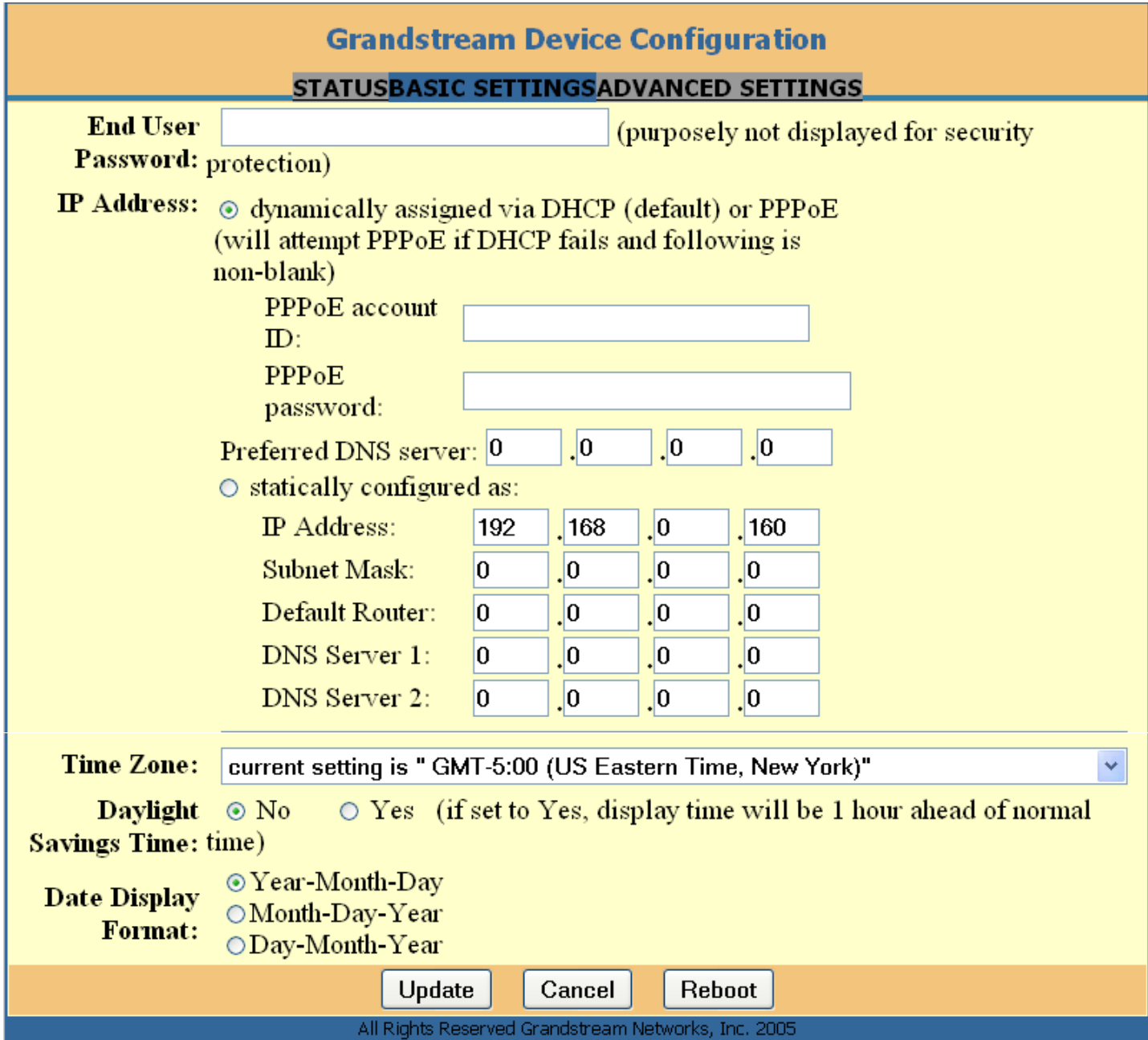

*End user* This contains the password for end user to access the Web Password Configuration Menu. This field is case sensitive and maximum length is 16 characters.

 $\|$ 

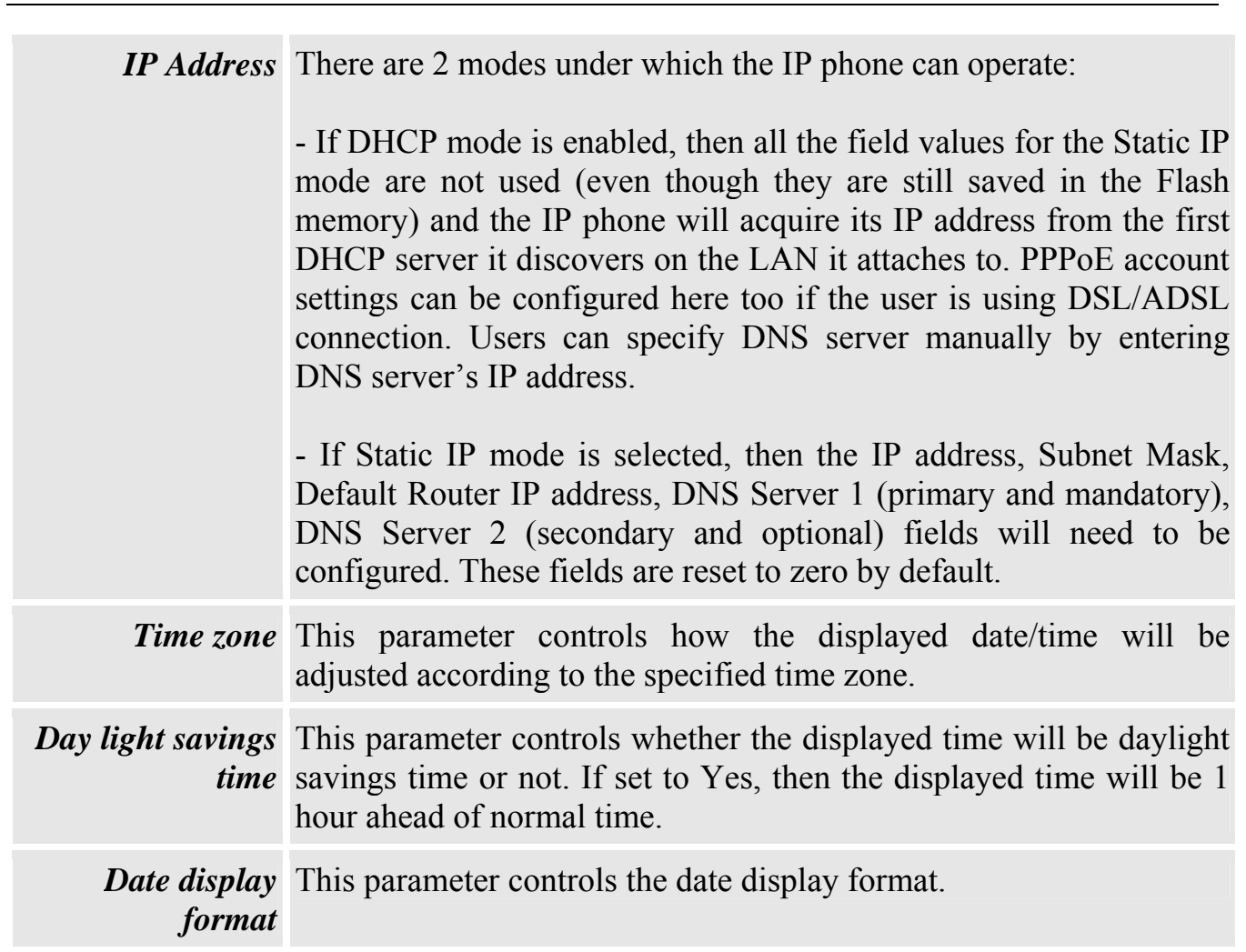

### Advanced settings:

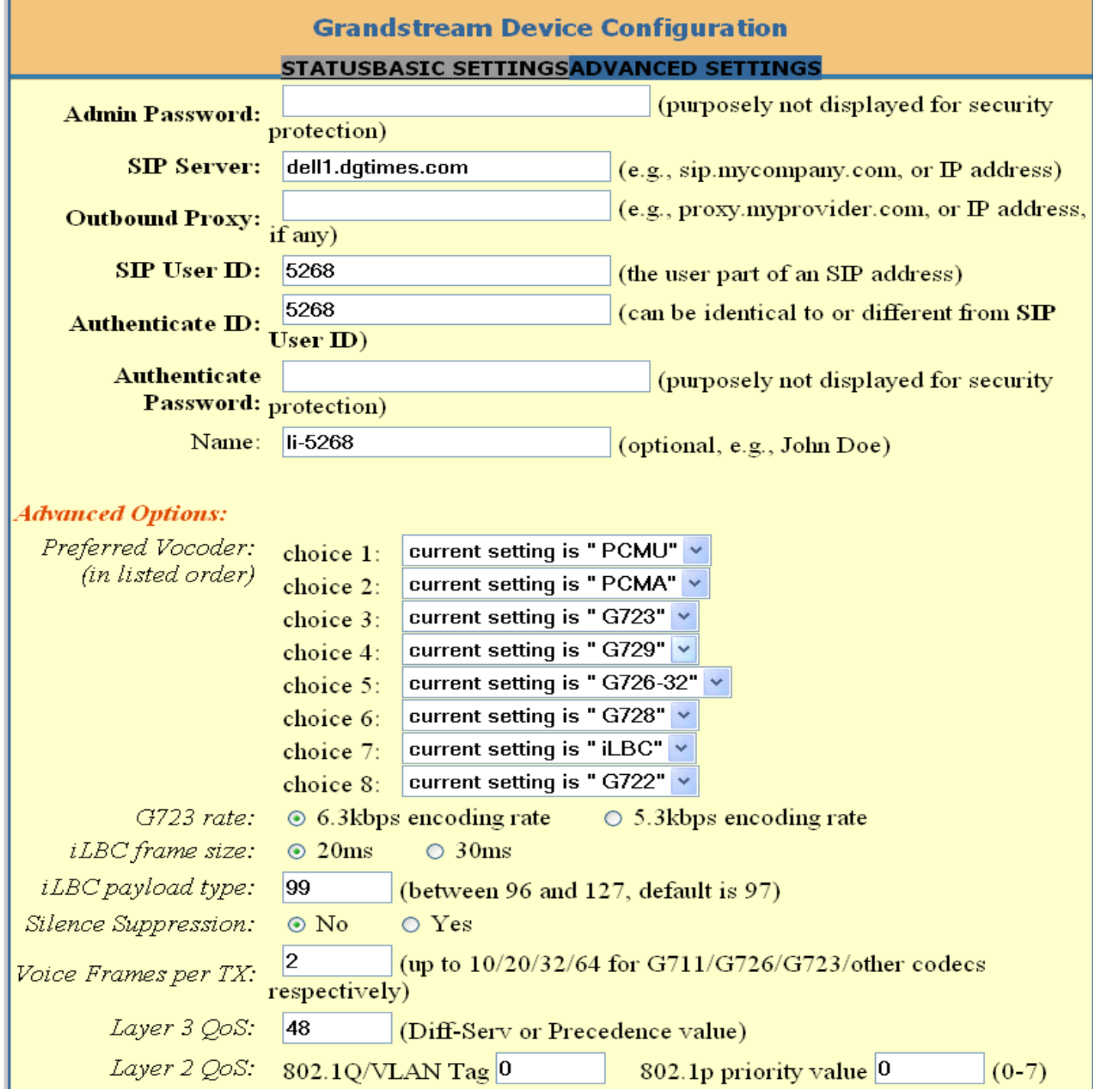

 $\overline{\phantom{a}}$ 

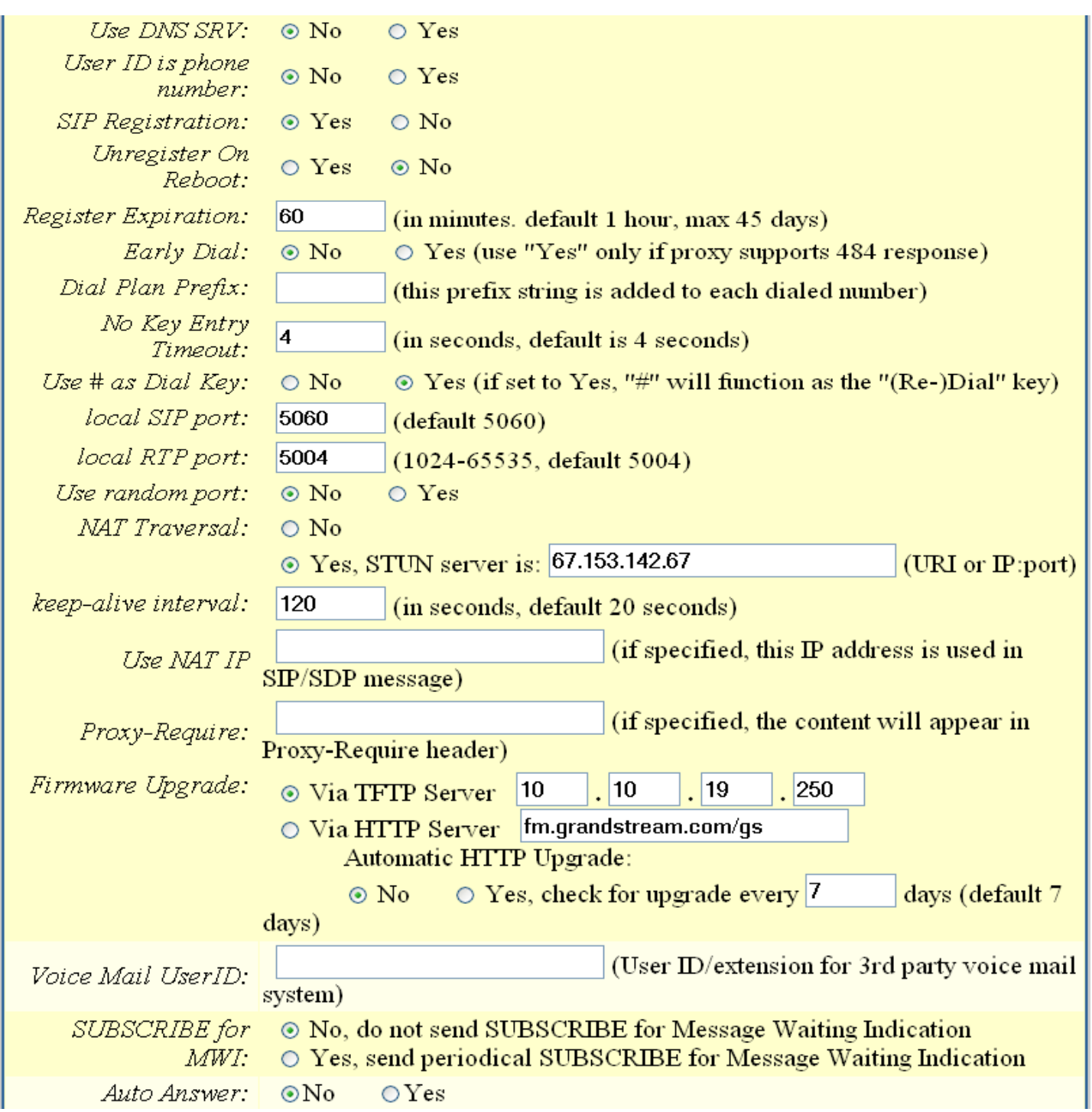

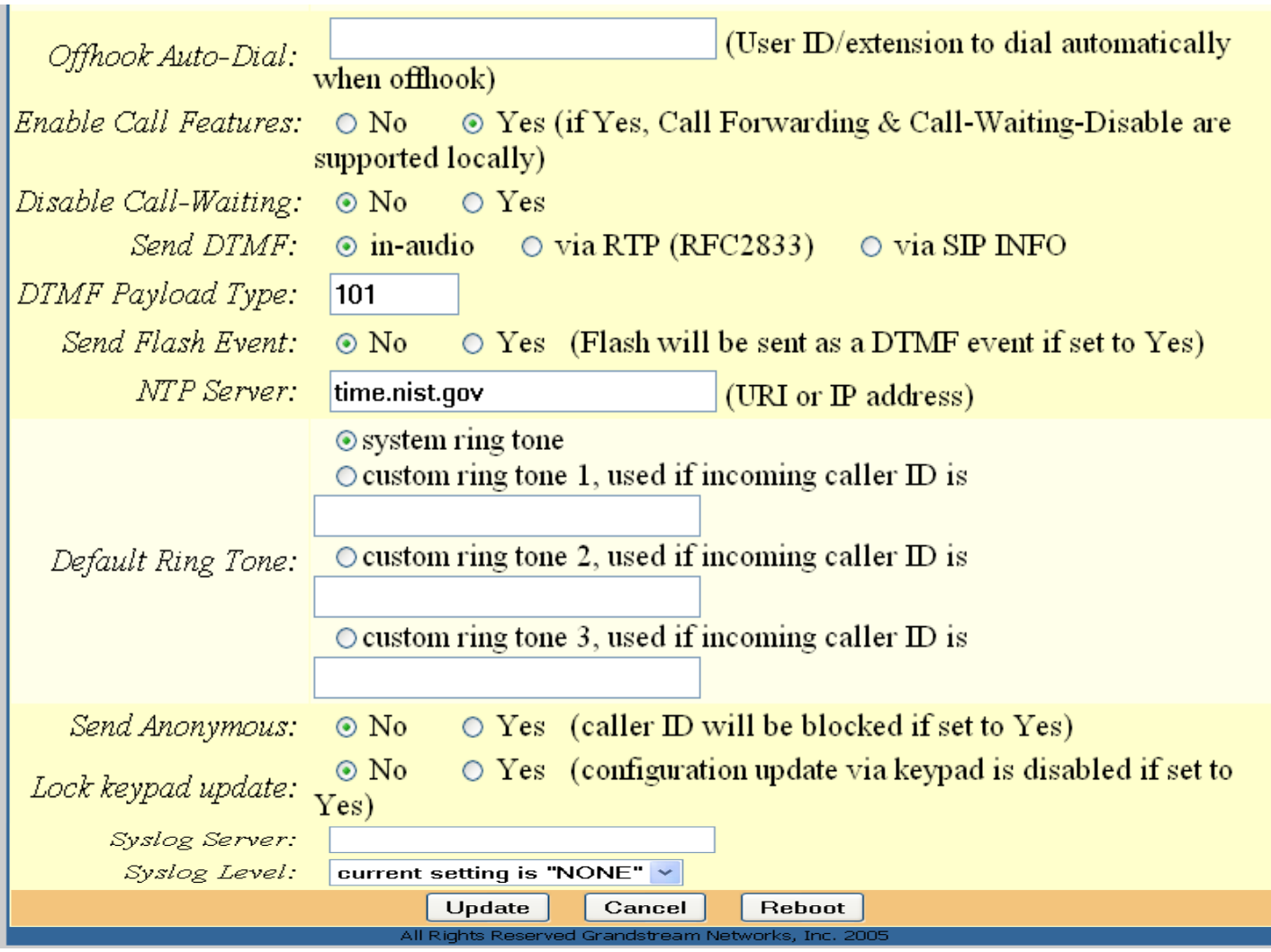

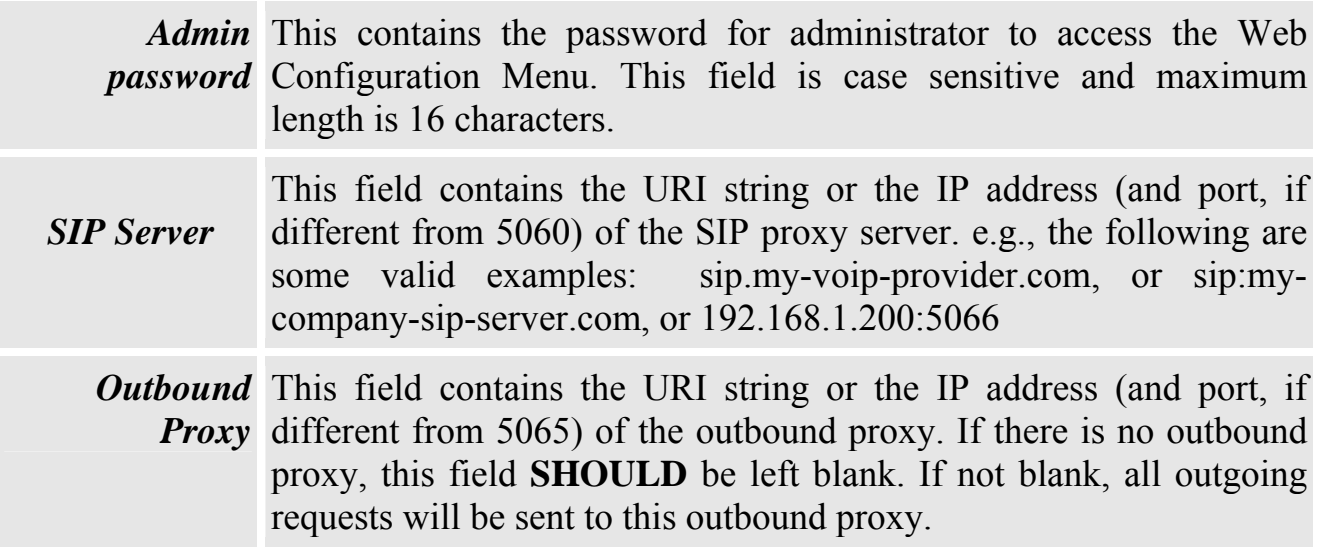

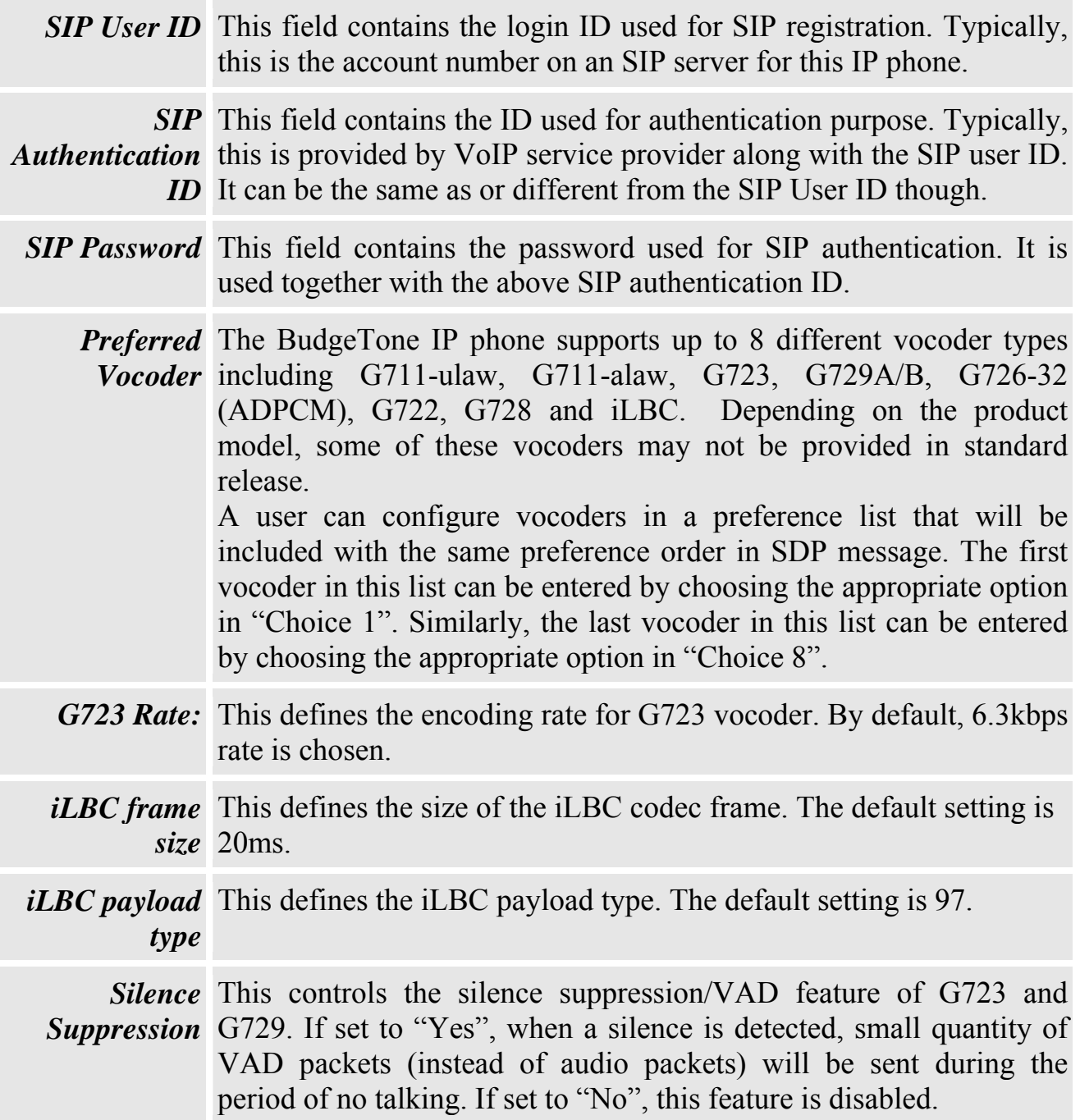

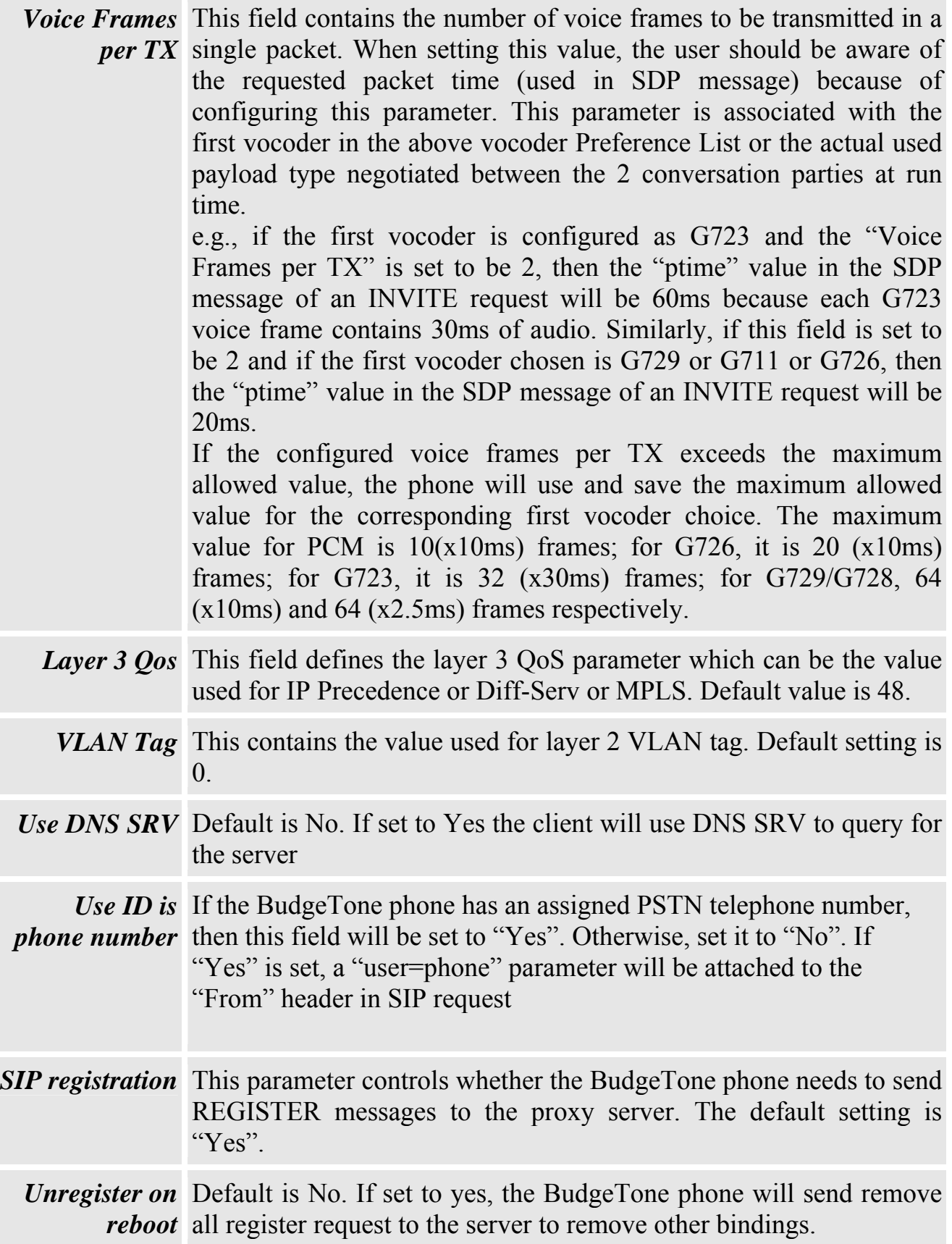

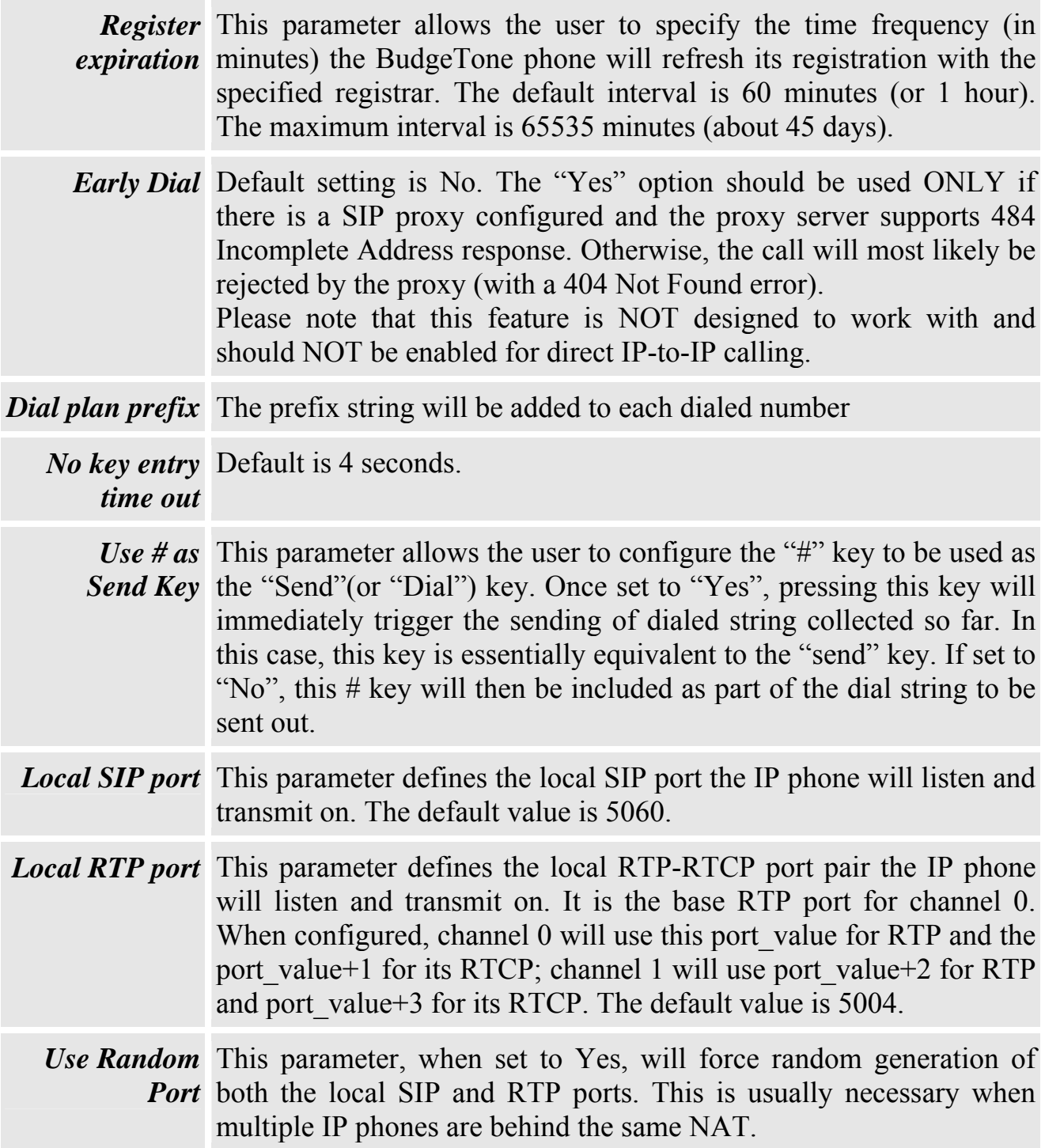

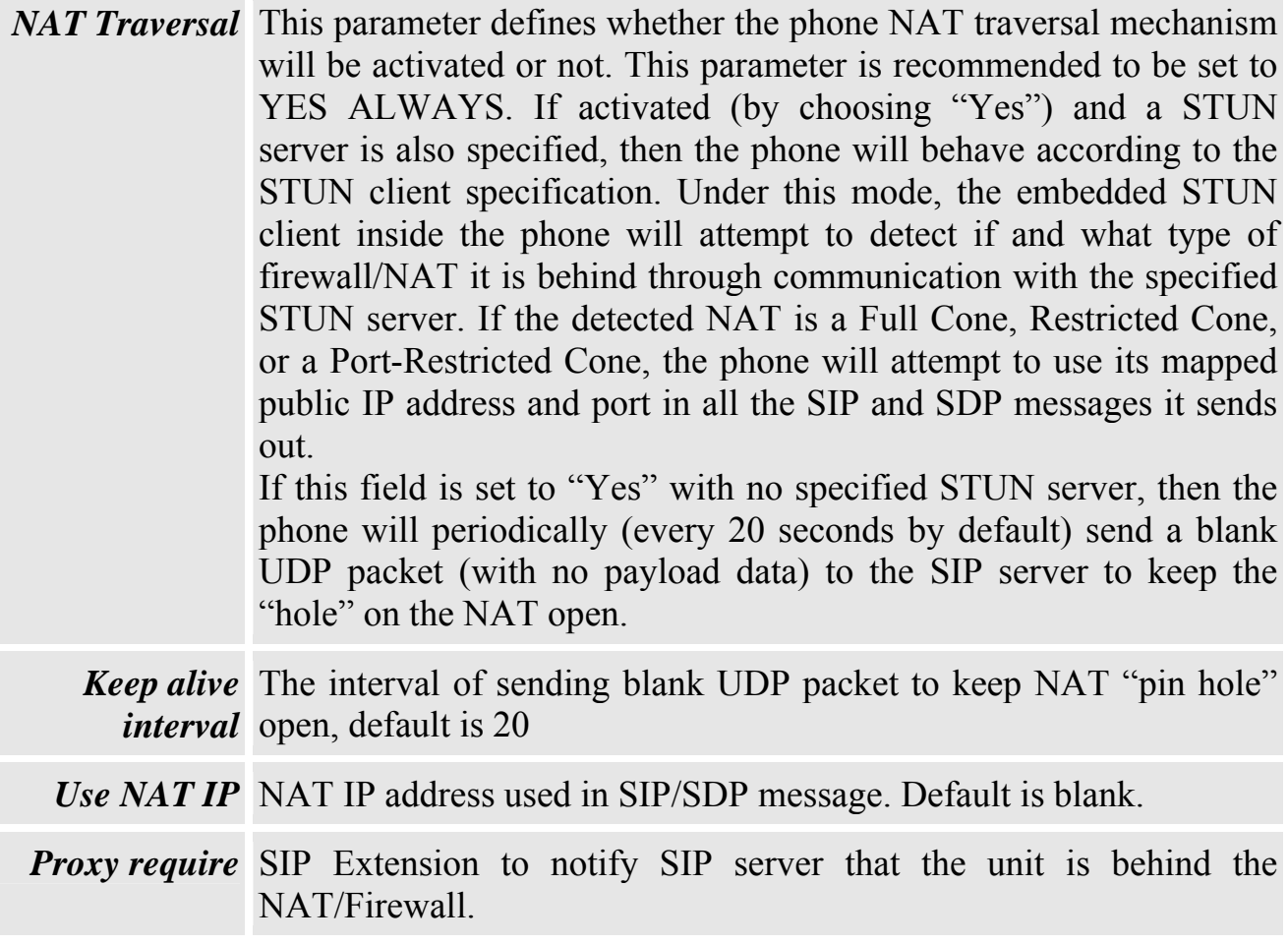

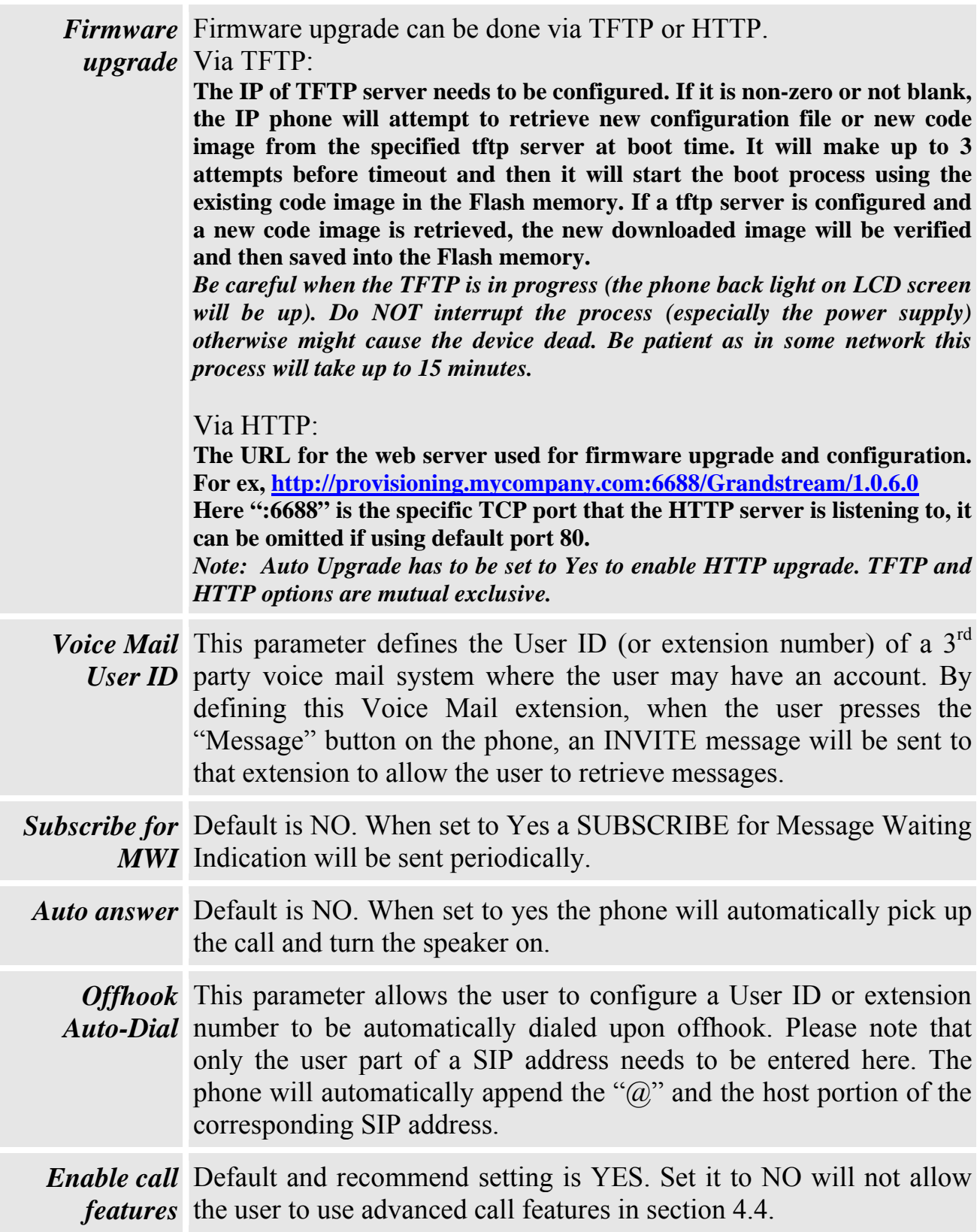

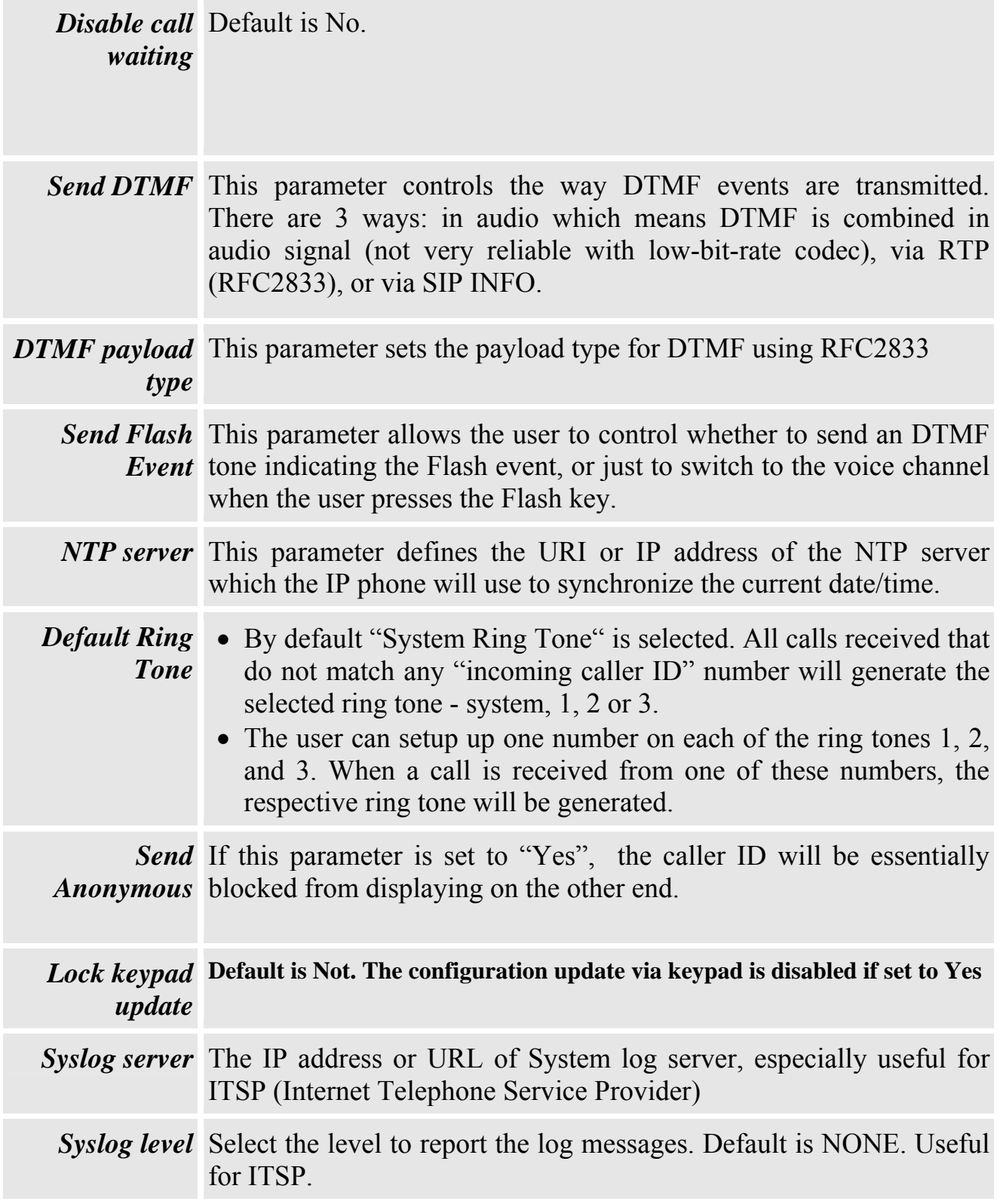

#### **5.2.3 Saving the Configuration Changes**

Once a change is made, the user should press the "Update" button in the Configuration Menu. The IP phone will then display the following screen to confirm that the changes have been saved.

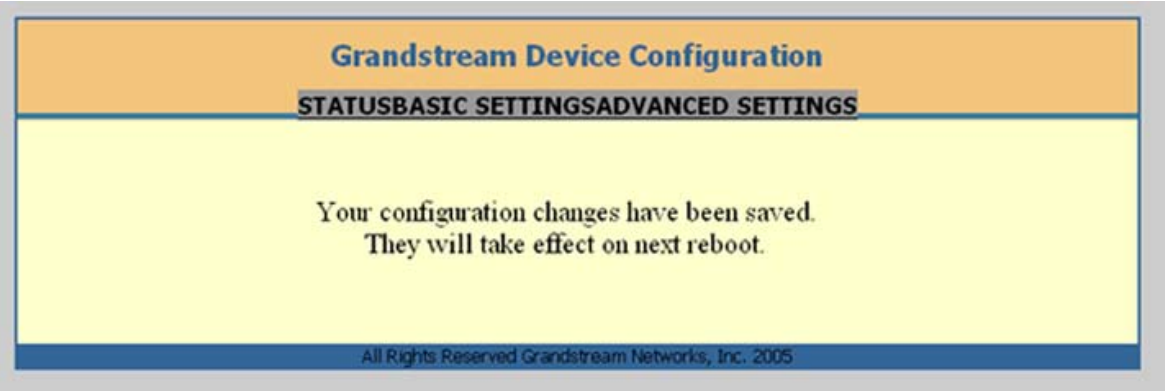

 The user is recommended to power cycle the IP phone after seeing the above message.

#### **5.2.4 Rebooting the phone from remotely**

The administrator of the phone can remotely reboot the phone by pressing the "Reboot" button at the bottom of the configuration menu. Once done, the following screen will be displayed to indicate that rebooting is underway.

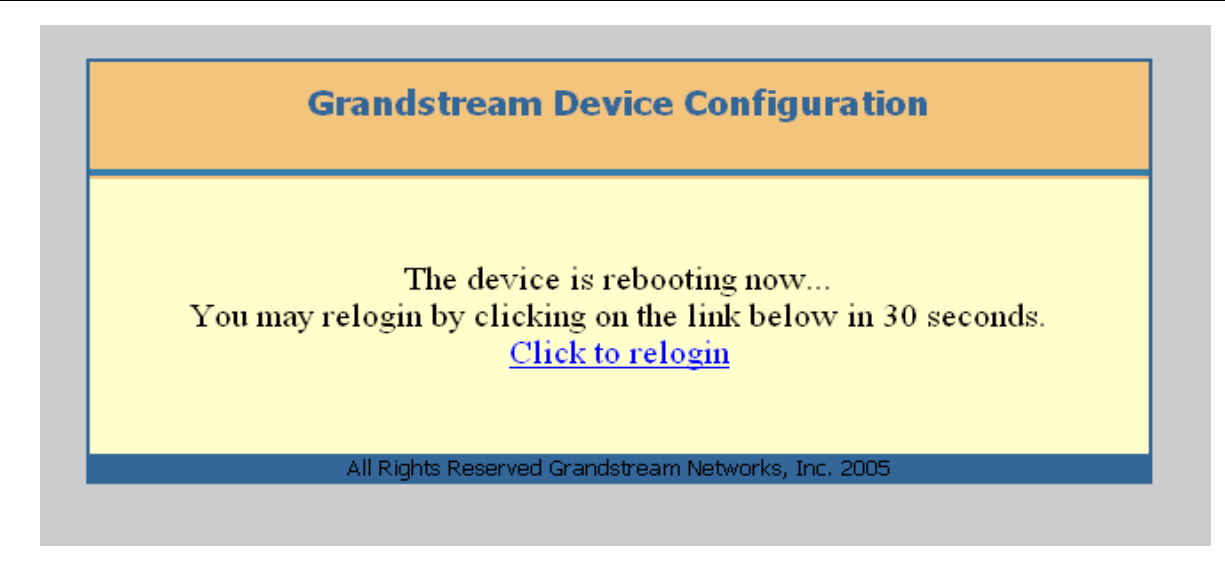

At this point, the user can relogin to the phone after waiting for about 30 seconds.

### **5.3 Configuration through a Central Server**

Grandstream BudgeTone phones can be automatically configured from a central provisioning system.

When BudgeTone phone boots up, it will send TFTP or HTTP request to download configuration files. There are two configuration files, one is "cfg.txt" and the other is "cfg000b82xxxxxx", where "000b82xxxxxx" is the MAC address of the BudgeTone phone. For more information regarding provisioning configuration file format, please contact Grandstream and refer to the related Grandstream documentation.

The configuration file can be downloaded via TFTP or HTTP from the central provisioning server. A service provider or an enterprise with large deployment of BudgeTone ATAs can easily manage the configuration and service provisioned to individual devices remotely and automatically from a central server. GAPS (Grandstream Automated Provisioning System) uses enhanced (NAT friendly) TFTP or HTTP (thus no NAT issues) and other communication protocols to communicate with each individual BudgeTone phone for firmware upgrade, remote reboot, configuration changes, etc.

Grandstream provides a licensed provisioning system called GAPSLite that can be used to support automated configuration of BudgeTone phone. To enable this feature on the BudgeTone phone, a user just needs to enter the IP address of the GAPS server in the TFTP server field of the configuration screen, or enter the HTTP provisioning Server URL in the HTTP Upgrade Server field. Then reboot the BudgeTone phone.

For details on how GAPS works, please contact Grandstream and refer to the documentation of GAPS product provided.

# **6 Software Upgrade**

# **6.1 Upgrade through HTTP**

To upgrade software, BudgeTone phone can be configured with an HTTP server where the new code image file is located. For example, following URL in the HTTP Upgrade Server:

http://firmware.mycompany.com:6688/Grandstream/1.0.6.0

Here, firmware.mycompany.com is the FQDN of the HTTP server, ":6688" is the TCP port the HTTP server listening to, "/Grandstream/1.0.6.0" is the RELATIVE directory to the root dir in HTTP web server. Thus, you can put different firmware into different directory as well.

#### **NOTES:**

To enable HTTP firmware upgrade, "Auto Upgrade" field has to be set to Yes. In addition, the phone will check the HTTP server in the number of days that is defined in "Check for new firmware every" field.

### **6.2 Upgrade with TFTP**

To upgrade software, BudgeTone-100 phone can be configured with a TFTP server where the new code image is located. The TFTP upgrade can work in either static IP or DHCP mode using private or public IP address. It is recommended that the TFTP server must have either public IP address or be on the same LAN segment with the phone.

There are 2 ways to set up the TFTP server to upgrade the firmware, namely via keypad and via the phone's Web configuration interface. To configure the TFTP server via keypad, press "Menu" key and then press the down arrow key until you see the "tftp" option. Press the "Menu" again and the current TFTP server IP address will be displayed on the LCD. Enter the new TFTP server's full 12-digit IP address and wait about 2 seconds for the 3 separating "." to show up on the LCD. E.g., if the new TFTP server IP is 192.168.1.90, enter 192168001090. After about 2 seconds, the LCD will display 192.168.001.090. At that time, press the "Menu" key to confirm and quit the TFTP IP editing mode.

To configure the TFTP server via the Web configuration interface, open up your browser to point at the IP address of the phone. Input the admin password to enter the configuration screen. From there, enter the TFTP server address in the designated field towards the bottom of the configuration screen.

Once the TFTP server is configured, power cycle the IP phone.

TFTP checking is only performed during the initial power up. If the configured tftp server is found and a new code image is available, the phone will attempt to retrieve the new image files by downloading them into the phone's SRAM. During this stage, the Keypad LEDs will blink with 0.25 second ON and 0.25 second OFF pattern until the checking/downloading process is completed. Upon verification of checksum, the new code image will then be saved into the Flash. If TFTP fails for any reason (e.g., TFTP server is not responding, there are no code image files available for upgrade, or checksum test fails, etc), the phone will stop the TFTP process and simply boot using the existing code image in the flash.

TFTP may take as long as 1—10 minutes over Internet, or just 20+ seconds if it is performed on a LAN. It is generally recommended to conduct TFTP upgrade in a controlled LAN environment if possible because the network environment like firewall, NAT could affect TFTP function properly. For users who do not have local TFTP server, Grandstream provides a NAT-friendly TFTP server on the public Internet for users to download the latest firmware upgrade automatically. Please check the Service or Support section of Grandstream's Web site to obtain this TFTP server IP address.

# **7 Connection Diagram**

Network connection diagrams for Grandstream series products.

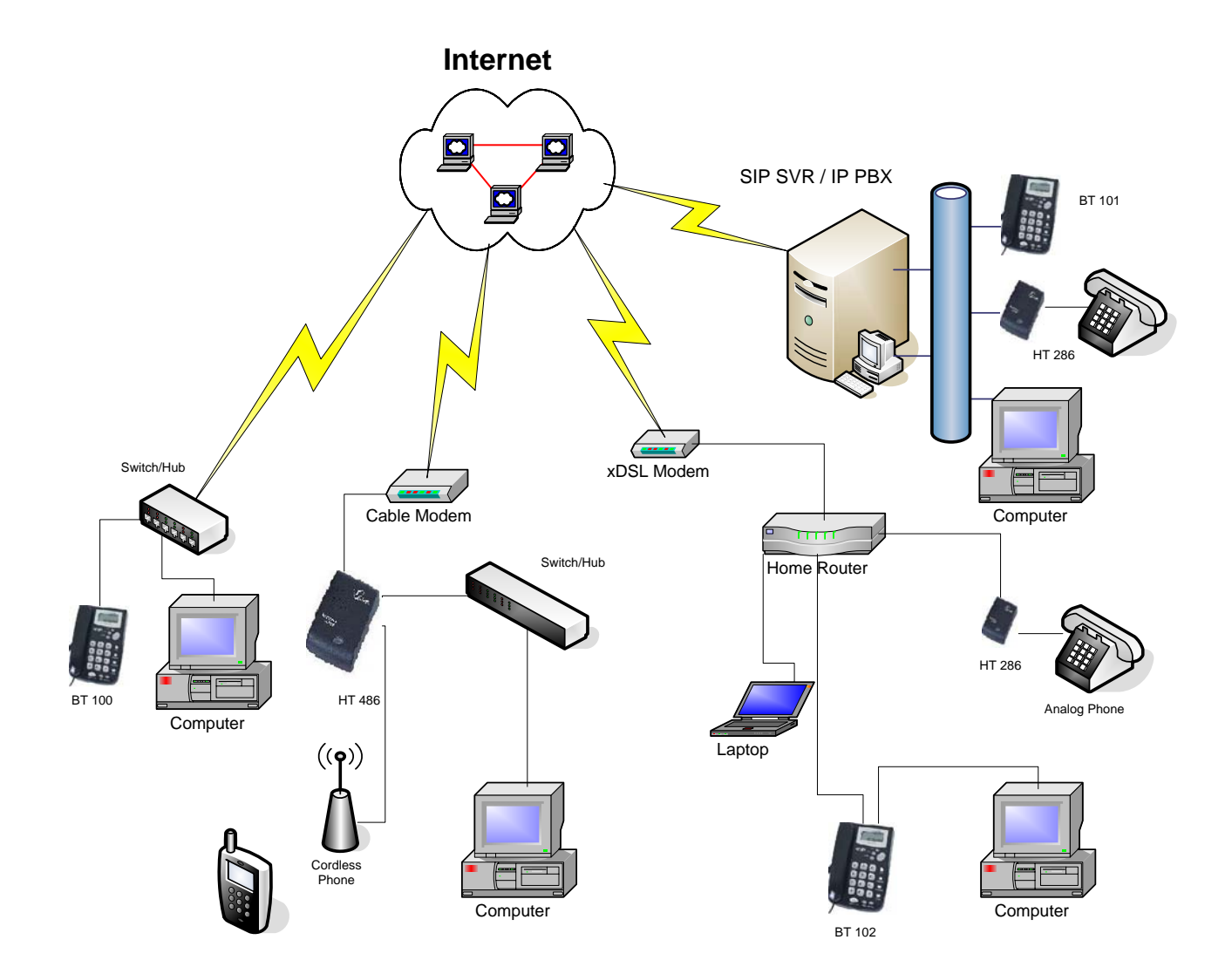

# **8 Restore Factory Default Setting**

**Warning**: Restore the Factory Default Setting will delete all configuration information of the device.

Step one: Find the Mac Address of the device. The Mac address of the device is located on the bottom of the device. It is a 12 digit number.

Step two: Encode the Mac address. The encode rule is:

"2" is the first letter on the button "2" so its encoding is "2". "A" is the second letter on button "2" so its encoding is "22". "B" is the third letter on button "2" and its encoding is "222". "C" is the fourth letter on button "2" and its encoding is "2222". "3" is the first letter on the button "2" so its encoding is "3". "D" is the second letter on button "2" so its encoding is "33". "E" is the third letter on button "2" and its encoding is "333". "F" is the fourth letter on button "2" and its encoding is "3333".

For example, the Mac address is 000b8200e395, User should encode it as "0002228200333395".

Step three: Access the phone screen menu, then select the "-- reset --" with the up or down arrows keys.

Step four: Dial in the encode of the Mac address. Once the correct encode Mac address dial in, the device will reboot automatically and restore the factory default setting.